# HP Deskjet 3050 All-in-One series

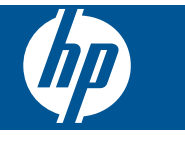

# **Turinys**

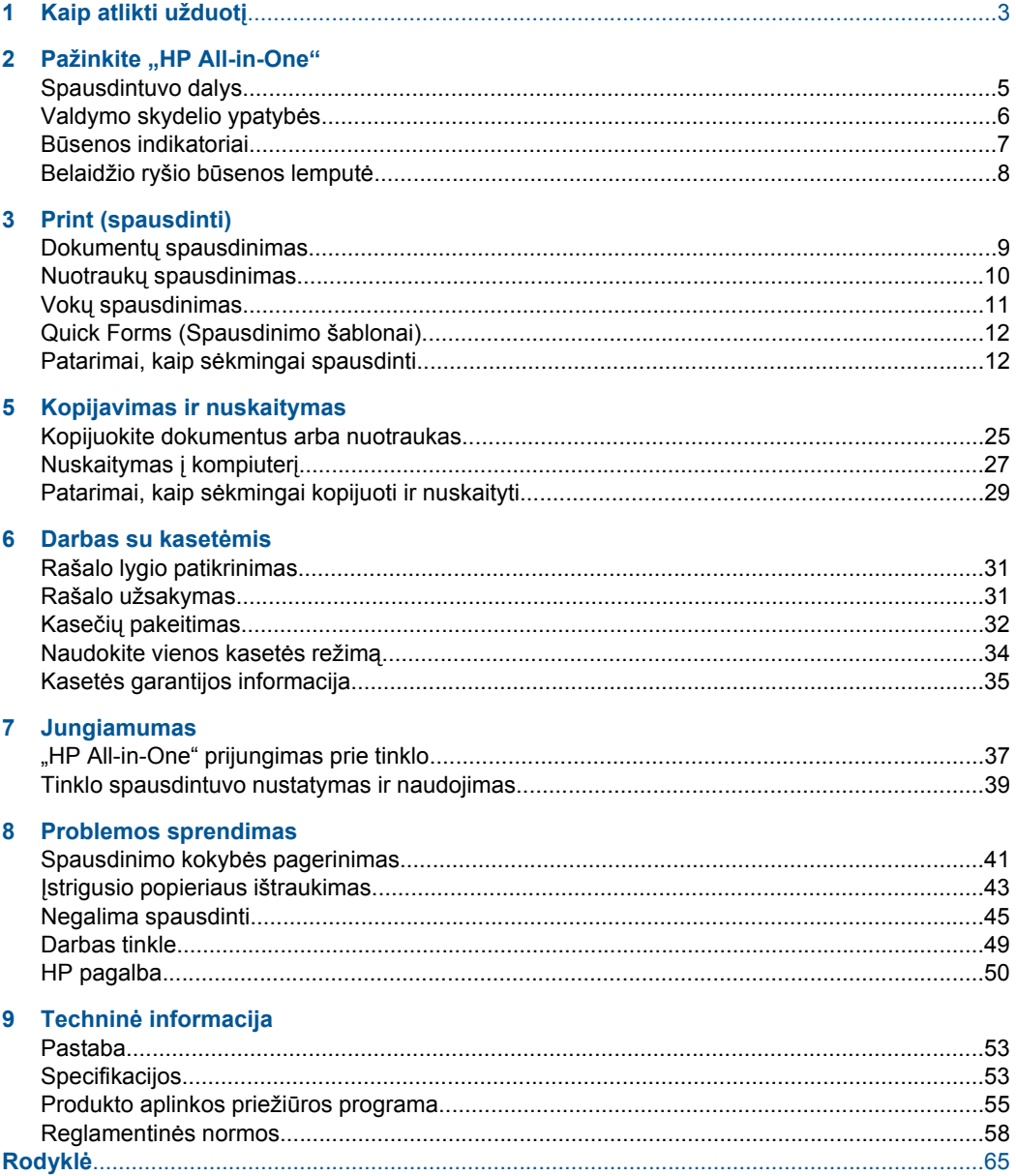

# <span id="page-4-0"></span>**1 Kaip atlikti užduotį**

Sužinokite, kaip galima naudoti "HP All-in-One"

- • ["Spausdintuvo dalys," puslapyje 5](#page-6-0)
- "Laikmenų įdė[jimas," puslapyje 19](#page-20-0)
- "Kasečių [pakeitimas," puslapyje 32](#page-33-0)
- "Į[strigusio popieriaus ištraukimas," puslapyje 43](#page-44-0)
- "WiFi" apsaugotąją sąranką [\(WPS\)," puslapyje 37](#page-38-0)

Skyrius 1 skyrius

# <span id="page-6-0"></span>**2 Pažinkite "HP All-in-One"**

- Spausdintuvo dalys
- [Valdymo skydelio ypatyb](#page-7-0)ės
- Bū[senos indikatoriai](#page-8-0)
- [Belaidžio ryšio b](#page-9-0)ūsenos lemputė

# **Spausdintuvo dalys**

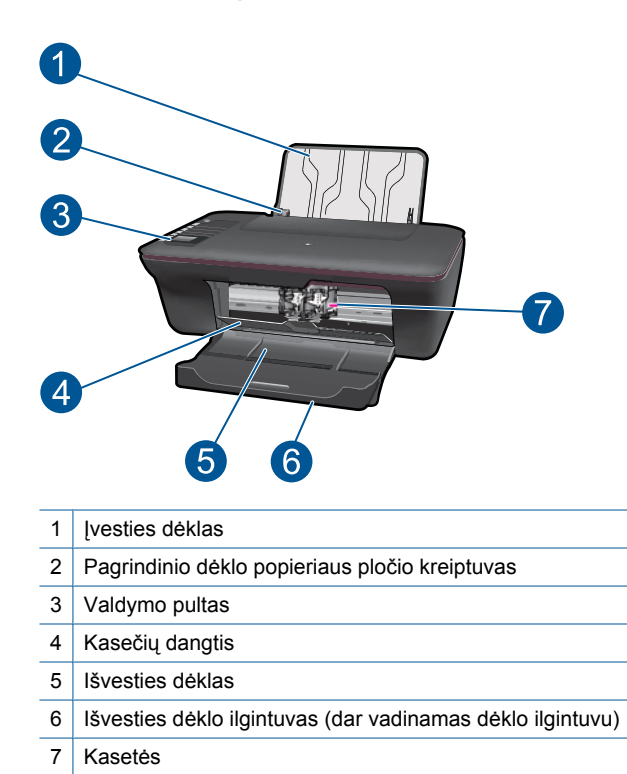

Pažinkite "HP All-in-One" 5

# <span id="page-7-0"></span>**Valdymo skydelio ypatybės**

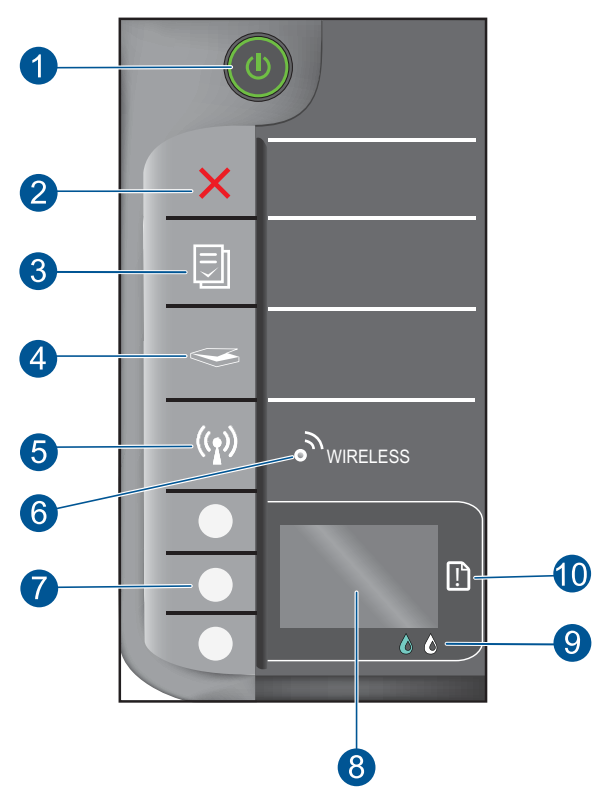

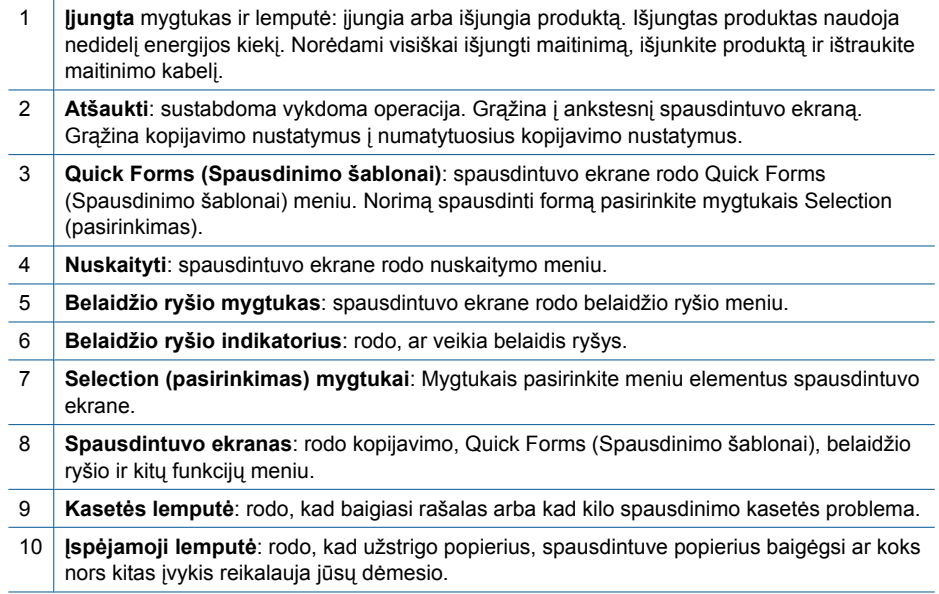

# <span id="page-8-0"></span>**Būsenos indikatoriai**

Kai produktas įjungtas, švies įjungto mygtuko indikatorius. Kai produktas apdoroja užduotį, indikatorius mirksės. Papildomi indikatoriai rodo klaidas, kurasi galima išspręsti. Daugiau informacijos apie mirksinčius indikatorius ir ką daryti, žr. toliau.

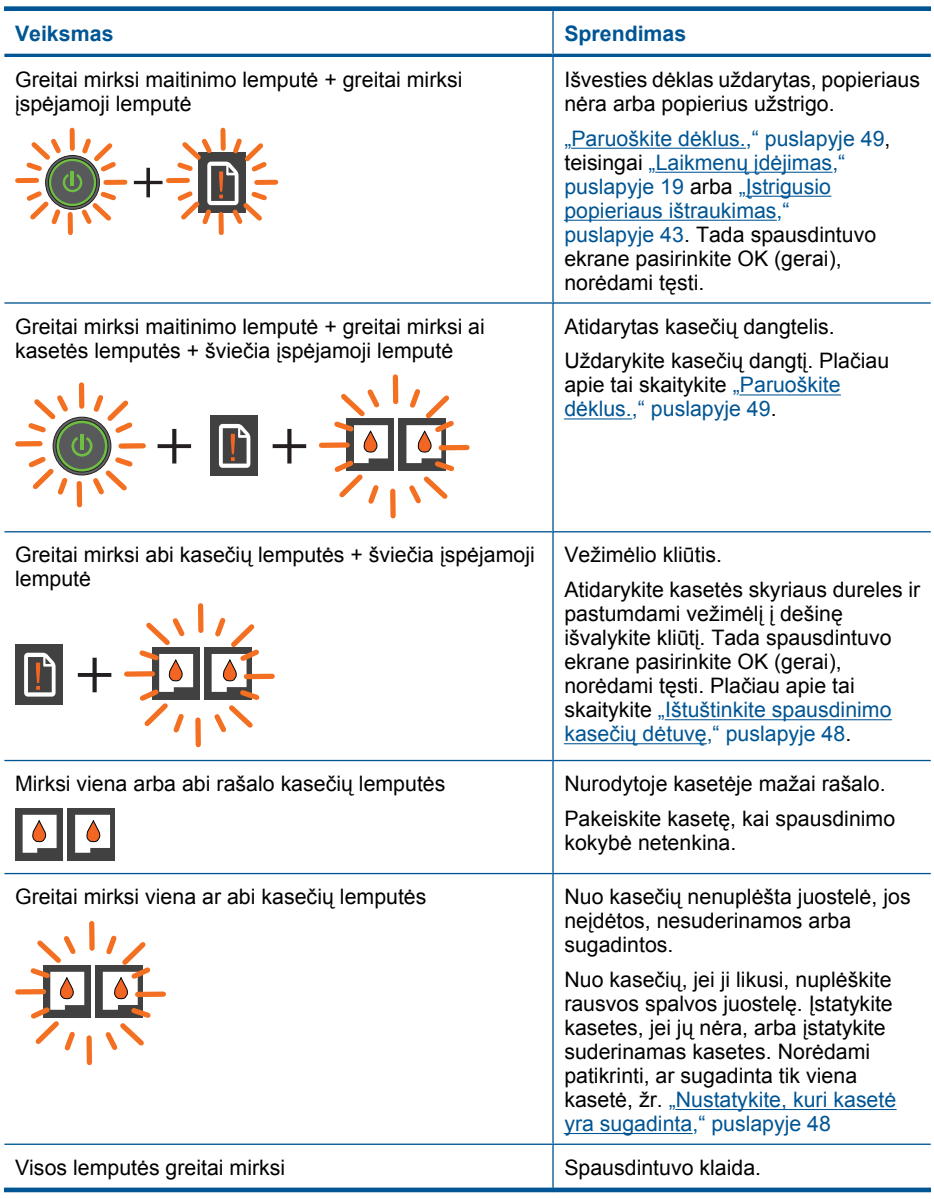

### <span id="page-9-0"></span>Skyrius 2 skyrius

(tęsinys)

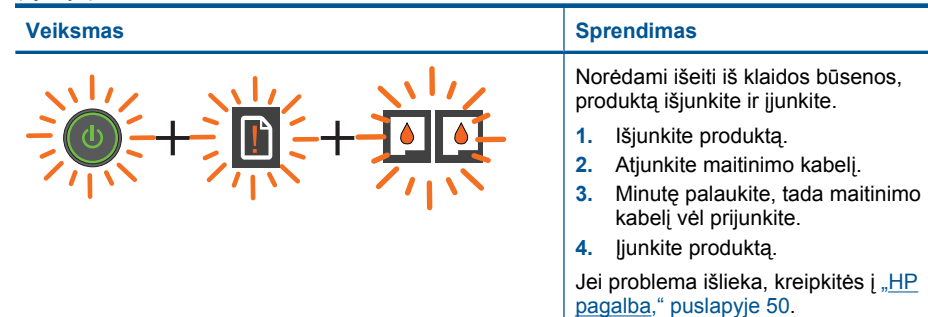

# **Belaidžio ryšio būsenos lemputė**

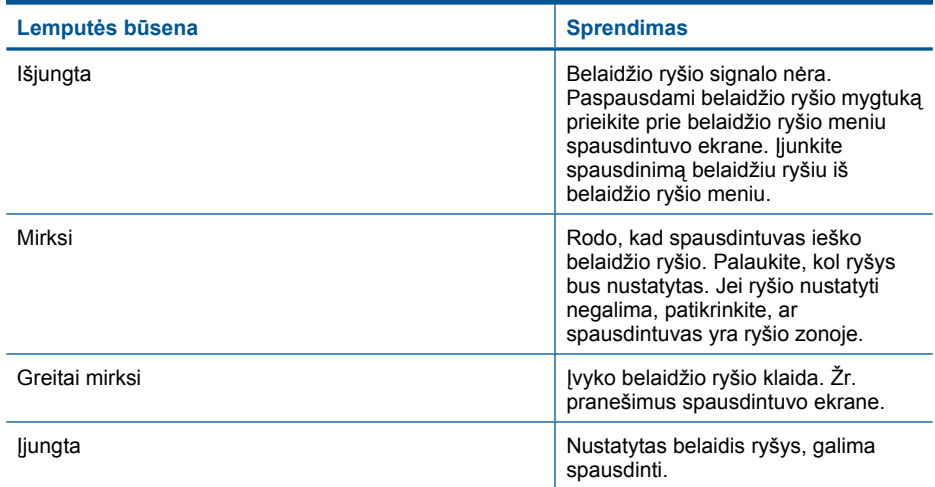

# <span id="page-10-0"></span>**3 Print (spausdinti)**

Norėdami tęsti pasirinkite spausdinimo užduotį.

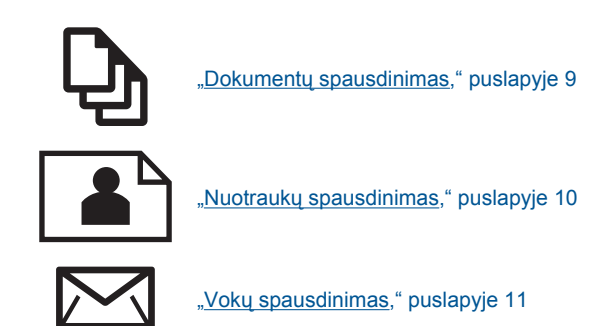

# **Dokumentų spausdinimas**

# **Kaip spausdinti iš taikomosios programos**

- **1.** Įsitikinkite, kad išvesties dėklas yra atidarytas.
- **2.** Patikrinkite, ar į įvesties dėklą įdėjote popieriaus.

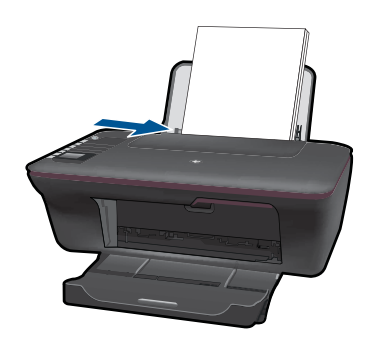

Plačiau apie tai skaitykite "Laikmenų įdė[jimas," puslapyje 19.](#page-20-0)

- **3.** Programinėje įrangoje spustelėkite mygtuką **Print** (spausdinti).
- **4.** Įsitikinkite, kad produktas yra pasirinktas spausdintuvas.
- **5.** Spustelėkite mygtuką, kuris atidaro dialogo langą **Properties** (ypatybės). Priklausomai nuo taikomosios programos šis mygtukas gali vadintis **Properties** (ypatybės), **Options** (parinktys), **Printer Setup** (spausdintuvo sąranka), **Printer** (spausdintuvas) arba **Preferences** (pagrindinės parinktys).
- <span id="page-11-0"></span>**6.** Pasirinkite norimas parinktis.
	- Skirtuke **Layout** (išdėstymas) pasirinkite kryptį **Portrait** (vertikalus) arba **Landscape** (horizontalus).
	- Skirtuke **Paper/Quality** (popierius / kokybė) pasirinkite atitinkamą popieriaus dydį ir popieriaus tipą iš išskleidžiamųjų sąrašų **Paper Size** (popieriaus dydis) ir **Media** (laikmena).
	- Spustelėkite **Advanced** (išplėstinės) ir pasirinkite atitinkamą išvesties kokybę iš sąrašo **Printer Features** (spausdintuvo funkcijos).
- **7.** Spustelėdami **OK** (gerai), uždarykite **Properties** (ypatybės)) dialogo langą.
- **8.** Spustelėkite **Print** (spausdinti) ar **OK** (gerai).
- **Pastaba** Galima spausdinti ne ant vienos, o ant abiejų dokumento pusių. Spustelėkite mygtuką **Advanced** (išplėstinės) skirtuke **Paper/Quality** (popierius / kokybė) arba **Layout** (išdėstymas). Išskleidžiamajame meniu **Pages to Print** (norimi spausdinti puslapiai) pasirinkite **Print Odd Pages Only** (spausdinti tik nelyginius puslapius). Jei norite pradėti spausdinti, paspauskite **OK** (gerai). Išspausdinus dokumento nelyginius puslapius, išimkite dokumentą iš išvesties dėklo. Vėl sudėkite popierių į įvesties dėklą, tuščia lapo puse į viršų. Grįžkite į meniu **Pages to Print** (norimi spausdinti puslapiai) ir pasirinkite **Print Even Pages Only** (spausdinti tik lyginius puslapius). Jei norite pradėti spausdinti, paspauskite **OK** (gerai).

**Pastaba** Jei spausdinami dokumentai neišlygiuoti pagal paraštes, įsitikinkite, kad pasirinkote teisingą kalbą ir regioną. Spausdintuvo ekrane pasirinkite **Setup** (nustatymas), tada pasirinkite **Language/Region** (kalba / regionas). Pasirinkite savo kalbą ir regioną iš pateiktų variantų. Teisingi **Language/Region** (kalba / regionas) nustatymai užtikrina, kad spausdintuvas spausdins ant atitinkamo numatytojo dydžio popieriaus.

# **Nuotraukų spausdinimas**

# **Kaip spausdinti nuotraukas ant fotopopieriaus**

- **1.** Įsitikinkite, kad išvesties dėklas yra atidarytas.
- **2.** Iš įvesties dėklo išimkite visą jame esantį popierių ir įdėkite fotopopieriaus spausdinamąja puse aukštyn.
	- **Pastaba** Jei jūsų fotopopierius turi perforuotas juosteles, jdėkite popierių taip, jos būtų ant viršaus.

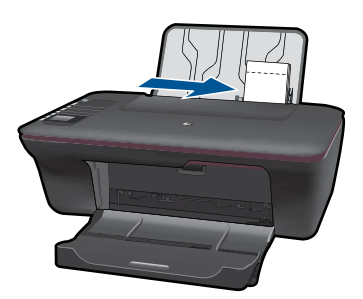

Plačiau apie tai skaitykite "Laikmenų įdė[jimas," puslapyje 19.](#page-20-0)

- <span id="page-12-0"></span>**3.** Meniu **File** (failas) spustelėkite **Print** (spausdinti).
- **4.** Įsitikinkite, kad produktas yra pasirinktas spausdintuvas.
- **5.** Spustelėkite mygtuką, kuris atidaro dialogo langą **Properties** (ypatybės). Priklausomai nuo taikomosios programos šis mygtukas gali vadintis **Properties** (ypatybės), **Options** (parinktys), **Printer Setup** (spausdintuvo sąranka), **Printer** (spausdintuvas) arba **Preferences** (pagrindinės parinktys).
- **6.** Pasirinkite norimas parinktis.
	- Skirtuke **Layout** (išdėstymas) pasirinkite kryptį **Portrait** (vertikalus) arba **Landscape** (horizontalus).
	- Skirtuke **Paper/Quality** (popierius / kokybė) pasirinkite atitinkamą popieriaus dydį ir popieriaus tipą iš išskleidžiamųjų sąrašų **Paper Size** (popieriaus dydis) ir **Media** (laikmena).
	- Spustelėkite **Advanced** (išplėstinės) ir pasirinkite atitinkamą išvesties kokybę iš sąrašo **Printer Features** (spausdintuvo funkcijos).
	- **Pastaba** Jei norite pasirinkti didžiausią dpi skyrą, atverkite skirtuką **Paper/ Quality** (popierius/kokybė) ir pasirinkite **Photo Paper, Best Quality** (fotopopierius, geriausia kokybė) išskleidžiamajame sąraše **Media** (laikmena). Įsitikinkite, kad pasirinktas spalvotas spausdinimas. Tada atverkite skirtuką **Advanced** (išplėstinės) ir pasirinkite **Yes** (taip) išskleidžiamajame sąraše **Print in Max DPI** (spausdinimas naudojant didžiausią DPI). Išsamesnės informacijos rasite skyriuje ["Spausdinimas naudojant didžiausi](#page-15-0)ą dpi," puslapyje 14.
- **7.** Spustelėkite **OK** (gerai), kad grįžtumėte į dialogo langą **Properties** (ypatybės).
- **8.** Spustelėkite **OK** (gerai), tada spustelėkite **Print** (spausdinti) arba **OK** (gerai) dialogo lange **Print** (spausdinti).
- **Pastaba** Įvesties dėkle nepalikite nepanaudoto fotopopieriaus. Popierius gali pradėti raitytis, todėl ant jo išspausdintų spaudinių kokybė gali būti prasta. Prieš spausdinant fotopopierių reikia ištiesinti.

# **Vokų spausdinimas**

["HP All-in-One" įvesties dėklą galima įdėti vieną ar daugiau vokų. Nenaudokite vokų, pagamintų iš blizgaus popieriaus ar puoštų reljefiniais ornamentais, taip pat vokų su sąsagėlėmis ar langeliais.

**Pastaba** Specifinės informacijos, kaip suformuoti ant vokų spausdinamą tekstą, ieškokite savo teksto rengimo programos pagalbos skiltyje. Siekiant geriausių rezultatų, atgaliniam adresui ant vokų pateikti naudokite etiketes.

### **Kaip spausdinti vokus**

- **1.** Įsitikinkite, kad išvesties dėklas yra atidarytas.
- **2.** Popieriaus kreiptuvą maksimaliai atstumkite į kairę.
- **3.** Įdėkite vokus į dešinę popieriaus dėklo pusę. Spausdinamoji pusė turi būti nukreipta aukštyn. Skydelis turi būti kairiojoje pusėje.
- **4.** Vokus kiškite iki galo.

<span id="page-13-0"></span>**5.** Tvirtai stumkite popieriaus kreiptuvą, kol pasieksite vokų briaunas.

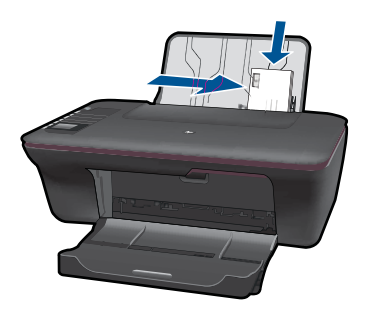

- **6.** Spustelėkite mygtuką, kuris atidaro dialogo langą **Properties** (ypatybės). Priklausomai nuo taikomosios programos šis mygtukas gali vadintis **Properties** (ypatybės), **Options** (parinktys), **Printer Setup** (spausdintuvo sąranka), **Printer** (spausdintuvas) arba **Preferences** (pagrindinės parinktys).
- **7.** Pasirinkite norimas parinktis.
	- Skirtuke **Paper/Quality** (popierius / kokybė) pasirinkite tipą **Plain paper** (paprastas popierius) ir atitinkamą voko dydį iš išskleidžiamojo meniu **Paper Size** (popieriaus dydis).
	- Spustelėkite skirtuką Advanced (Išplėstinės) ir pasirinkite atitinkamą išvesties kokybę iš sąrašo **Printer Features** (spausdintuvo funkcijos).
- **8.** Spustelėkite **OK** (gerai), tada spustelėkite **Print** (spausdinti) arba **OK** (gerai) dialogo lange **Print** (spausdinti).

# **Quick Forms (Spausdinimo šablonai)**

Norėdami spausdinti formas, popiariaus tipus ir žaidimus, naudokite Quick Forms (Spausdinimo šablonai).

- Paspauskite mygtuką Quick Forms (Spausdinimo šablonai) ant spausdintuvo.
- Spausdintuvo ekrane pamatysite meniu Quick Forms (Spausdinimo šablonai) parinktis.
- Paspauskite Selection (pasirinkimas), norėdami pasirinkti variantą.
	- **Patarimas** Padidinkite kopijų skaičių, laikydami nuspaudę arba kelis kartus spausdmi mygtuką Selection (pasirinkimas).

# **Patarimai, kaip sėkmingai spausdinti**

Kad spausdintų sėkmingai, HP kasetės turi veikti tinkamai, jose turi būti pakankamai rašalo, popierius turi būti teisingai įdėtas ir spausdintuvas tinkamai nustatytas.

## **Patarimai, kaip naudoti rašalo kasetes**

- Naudokite originalias HP rašalo kasetes.
- Tinkamai įstatykite juodo ir trijų spauvų rašalo kasetes. Išsamesnės informacijos rasite skyriuje "Kasečių [pakeitimas," puslapyje 32](#page-33-0).
- Patikrinkite apskaičiuotus rašalo lygius kasetėse ir įsitikinkite, kad rašalo pakanka. Išsamesnės informacijos rasite skyriuje ["Rašalo lygio patikrinimas," puslapyje 31](#page-32-0).
- Išsamesnės informacijos rasite skyriuje ["Spausdinimo kokyb](#page-42-0)ės pagerinimas," [puslapyje 41.](#page-42-0)

### **Patarimai, kaip įdėti popierių**

- Įdėkite pluoštą popieriaus (ne vieną lapą). Visas popierius pluoštre turi būti vienodo dydžio ir tipo, kad neužstrigtų.
- Popierių dėkite taip, kad spausdinti paruošta lapo pusė būtų nukreipta aukštyn.
- Pasirūpinkite, kad į įvesties dėklą įdėtas popierius gulėtų lygiai ir kad jo kraštai nebūtų užlenkti arba įplėšti.
- Pakoreguokite popieriaus pločio kreiptuvą įvesties dėkle, kad jis gerai priglustų prie visų lapų. Pasirūpinkite, kad popieriaus pločio kreiptuvas neužlenktų popieriaus įvesties dėkle.
- Išsamesnės informacijos rasite skyriuje "Laikmenų įdė[jimas," puslapyje 19](#page-20-0).

### **Spausdintuvo nustatymo patarimai**

- Spausdintuvo tvarkyklės skirtuke **Paper/Quality** (popieriaus / kokybė) pasirinkite atitinkamą popieriaus tipą ir kokybę iš meniu **Media** (laikmenos).
- Spustelėkite mygtuką **Advanced** (išplėstinės) ir pasirinkite **Paper Size** (popieriaus dydis) iš meniu **Paper/Output** (popierius / išvestis).
- Paspausdami piktogramą "HP All-in-One" atidarykite Spausdintuvo programinė įranga. Būdami Spausdintuvo programinė įranga, click paspauskite **Printer Actions** (spausdintuvo veiksmai) ir pasirinkite **Set Preferences** (nustatyti parinktis), norėdami prieiti prie spausdintuvo tvarkyklės.
	- **Pastaba** Spausdintuvo programinė įranga taip pat pasiekiama spustelėjus **Start (pradėti) > Programs (programos) > HP > "HP Deskjet 3050 J610 series" > "HP Deskjet 3050 J610 series"**

### <span id="page-15-0"></span>**Pastabos**

- Autentiškos HP rašalo kasetės suprojektuotos ir išbandytos su HP spausdintuvais ir popieriumi, kad visada pasiektumėte puikių rezultatų.
	- **Pastaba** HP negarantuoja ne HP rašalo kokybės ir patikimumo. Spausdintuvo priežiūra ar taisymas, būtinas dėl ne HP eksploatacinių medžiagų naudojimo, nėra garantinė priežiūra.

Jei esate įsitikinę, kad įsigijote autentiškas HP rašalo kasetes, skaitykite

[www.hp.com/go/anticounterfeit](http://www.hp.com/go/anticounterfeit)

- Rašalo lygio įspėjimai ir indikatoriai suteikia numanomą informaciją tik įspėjimo tikslais.
	- **Pastaba** Kai pasirodo pranešimas apie žemą rašalo lygį, pasirūpinkite atsargine kasete, kad nereikėtų atidėti svarbių spausdinimo darbų. Neprivalote keisti kasetės, kol jus tenkina spausdinimo kokybė.
- Spausdintuvo tvarkyklėje pasirinkti pr. įrangos nustatymai taikomi tik spausdinimui, o ne kopijavimui ar nuskaitymui.
- Galima spausdinti ne ant vienos, o ant abiejų dokumento pusių.
	- **Pastaba** Spustelėkite mygtuką **Advanced** (išplėstinės) skirtuke **Paper/Quality** (popierius / kokybė) arba **Layout** (išdėstymas). Išskleidžiamajame meniu **Pages to Print** (norimi spausdinti puslapiai) pasirinkite **Print Odd Pages Only** (spausdinti tik nelyginius puslapius). Jei norite pradėti spausdinti, paspauskite **OK** (gerai). Išspausdinus dokumento nelyginius puslapius, išimkite dokumentą iš išvesties dėklo. Vėl sudėkite popierių į įvesties dėklą, tuščia lapo puse į viršų. Grįžkite į meniu **Pages to Print** (norimi spausdinti puslapiai) ir pasirinkite **Print Even Pages Only** (spausdinti tik lyginius puslapius). Jei norite pradėti spausdinti, paspauskite **OK** (gerai).
- Spausdinimas tik juodu rašalu
	- **Pastaba** Jei norite spausdinti nespalvotą dokumentą tik juodu rašalu, spustelėkite mygtuką **Advanced** (išplėstinės). Meniu **Print in Grayscale** (spausdinti pilkais tonais) pasirinkite **Black Ink Only** (tik juodu rašalu), tada spustelėkite mygtuką **OK** (gerai). Jei matote pasirinktį **Black and White** (nespalvotai) skirtuke **Paper/Quality** (popierius / kokybė) arba skirtuke **Layout** (išdėstymas), pasirinkite ją.

Spustelėkite, norė[dami gauti daugiau informacijos tinkle](http://h20180.www2.hp.com/apps/Nav?h_pagetype=s-924&h_client=s-h-e004-01&h_keyword=lp70000-win-3050-j610&h_lang=ennull).

# **Spausdinimas naudojant didžiausią dpi**

Jei norite spausdinti aukštos kokybės, ryškius vaizdus ant fotopopieriaus, naudokite didžiausio taškų colyje skaičiaus (dpi) režimą.

Spausdinimo skyrą didžiausio dpi režimu rasite techninėse specifikacijose.

Didžiausio dpi režimu spausdinama ilgiau, negu taikant kitas nuostatas; be to, tam reikia daugiau vietos diske.

## **Kaip spausdinti didžiausio dpi režimu**

- **1.** Įsitikinkite, kad į įvesties dėklą įdėta fotopopieriaus.
- **2.** Meniu **File** (failas) spustelėkite **Print** (spausdinti).
- **3.** Įsitikinkite, kad produktas yra pasirinktas spausdintuvas.
- **4.** Spustelėkite mygtuką, kuris atidaro dialogo langą **Properties** (ypatybės). Priklausomai nuo taikomosios programos šis mygtukas gali vadintis **Properties** (ypatybės), **Options** (parinktys), **Printer Setup** (spausdintuvo sąranka), **Printer** (spausdintuvas) arba **Preferences** (pagrindinės parinktys).
- **5.** Spustelėkite skirtuką **Paper/Quality** (popierius/kokybė).
- **6.** Išskleidžiamajame sąraše **Media** (laikmena) spustelėkite **Photo Paper, Best Quality** (fotopopierius, geriausia kokybė).
	- **Pastaba** Kad galėtumėte spausdinti naudodami didžiausią taškų colyje skaičių (DPI), būtina pasirinkti **Photo Paper, Best Quality** (fotopopierius, geriausia kokybė) išskleidžiamajame sąraše **Media** (laikmena), esančiame skirtuke **Paper/ Quality** (popierius/kokybė).
- **7.** Spustelėkite mygtuką **Advanced** (papildoma).
- **8.** Srityje **Printer Features** (spausdintuvo savybės) pasirinkite **Yes** (taip) iš išskleidžiamojo sąrašo **Print in Max DPI** (spausdinimas naudojant didžiausią DPI).
- **9.** Pasirinkite **Paper Size** (popieriaus dydis) išskleidžiamajame meniu **Paper/Output** (popierius/išvestis).
- **10.** Spustelėkite **OK** (gerai) papildomoms parinktims užverti.
- **11.** Patikrinkite, ar parinkta tinkama **Orientation** (padėtis) parinktis skirtuke **Layout** (išdėstymas), ir spustelėkite **OK** (gerai), kad būtų pradedama spausdinti.

Skyrius 3 skyrius

# <span id="page-18-0"></span>**4 Pagrindinė informacija apie popierių**

Į "HP All-in-One" galima dėti įvairių rūšių ir dydžių popierių: "Letter" arba A4 formato popierių, fotopopierių, skaidres ir vokus.

Šiame skyriuje pateikiamos tokios temos:

"Laikmenų įdė[jimas," puslapyje 19](#page-20-0)

# **Rekomenduojamos spausdinimo popieriaus rūšys**

Norint pasiekti geriausią spausdinimo kokybę, HP rekomenduoja naudoti HP popieriaus rūšis, pritaikytas konkrečiai jūsų spausdinimo užduočiai.

Atsižvelgiant į jūsų šalį / regioną, kai kurių popieriaus rūšių gali nebūti.

### **"ColorLok"**

HP rekomenduoja paprastą popierių su "ColorLok" logotipu kasdieniams dokumentams spausdinti ir kopijuoti. Visos "ColorLok" logotipu paženklintos popieriaus rūšys yra nepriklausomai išbandytos, kad atitiktų aukštus patikimumo ir spausdinimo kokybės standartus ir atspausdintų aiškius, ryškių spalvų, raiškių juodų atspalvių dokumentus ir džiūtų greičiau nei įprastos paprasto popieriaus rūšys. Ieškokite įvairių kiekių ir dydžių popieriaus rūšių su "ColorLok" logotipu iš didžiųjų popieriaus gamintojų.

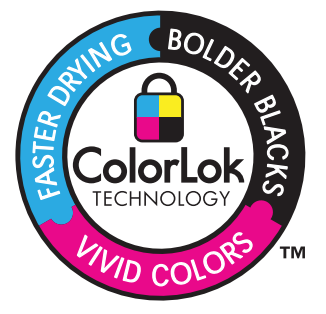

# **Fotopopierius "HP Advanced"**

Šis storas fotopopierius pasižymi greitai džiūstančiu paviršiumi, kad būtų lengva naudotis neišsitepant. Jis atsparus vandeniui, dėmėms, pirštų atspaudams ir drėgmei. Jūsų spaudiniai atrodys panašūs į parduotuvėje parduodamas nuotraukas. Popierius gaminamas kelių dydžių, įskaitant A4, 8,5 x 11 colių ir 10 x 15 cm (su skirtukais ar be jų) ir 13 x 18 cm ir dviejų paviršių – blizgaus arba švelniai blizgaus (satininio matinio). Jo sudėtyje nėra rūgščių, ilgiau išliekančioms nuotraukoms.

# **HP Everyday Photo Paper (HP įprastinis fotopopierius)**

Pigiai spausdinkite spalvotus kasdienius vaizdus naudodami popierių, sukurtą paprastų nuotraukų spausdinimui. Šis nebrangus fotopopierius greitai džiūsta, jį nesunku naudoti. Gaukite ryškius, aiškius vaizdus naudodami šį popierių su bet kuriuo "inkjet"

spausdintuvu. Popierius gaminamas pusiau blizgiu paviršiumi, kelių dydžių, įskaitant A4, 8,5 x 11 colių ir 10 x 15 cm (su atvartais ar be jų). Ilgiau išliekančioms nuotraukoms, sudėtyje nėra rūgščių.

# Popierius "HP Brochure" arba popierius "HP Superior Inkjet"

Šie popieriai padengti blizgiu arba matiniu sluoksniu kiekvienoje pusėse, kad būtų galima spausdinti abiejose pusėse. Jis idealiai tinka beveik fotografinės kokybės reprodukcijoms ir profesionalų grafikai, pvz., ataskaitų viršeliams, specialioms pateiktims, brošiūroms, vokams ir kalendoriams.

# **Popierius ..HP Premium Presentation" arba popierius ..HP Professional"**

Šis sunkus, matinis popierius, skirtas dvipusiam spausdinimui, idealiai tinka pateiktims, pasiūlymams, ataskaitoms ir informaciniams biuleteniams. Jis sunkus, kad būtų įspūdingesnis.

# **Popierius "HP Bright White Inkjet"**

Popierius "HP Bright White Inkjet" užtikrina kontrastingas spalvas ir ryškų tekstą. Tinkamas naudoti dvipusiam spalvotam spausdinimui, nes yra nepermatomas, todėl idealiai tinka informaciniams biuleteniams, ataskaitoms ir skrajutėms. Jame įdiegtos technologijos "ColorLok" dėka jis mažiau tepus, užtikrina raiškesnius juodus atspalvius, ryškesnes spalvas.

# **HP spausdinimo popierius**

HP spausdinimo popierius – tai aukštos kokybės daugiafunkcis popierius. Ant jo išspausdinti dokumentai atrodo tvirtesni, nei išspausdinti ant standartinio daugiafunkcio ar kopijavimo popieriaus. Dėl jame įdiegtos technologijos "ColorLok" jis mažiau tepus, užtikrina raiškesnius juodus atspalvius, ryškesnes spalvas. Jo sudėtyje nėra rūgščių, ilgiau išliekančioms nuotraukoms.

# **HP biuro popierius**

HP biuro popierius – tai aukštos kokybės daugiafunkcis popierius. Tinkamas kopijoms, juodraščiams, priminimams ir kitiems kasdieniams dokumentams. Jame įdiegtos technologijos "ColorLok" dėka jis mažiau tepus, užtikrina raiškesnius juodus atspalvius, ryškesnes spalvas. Jo sudėtyje nėra rūgščių, ilgiau išliekančioms nuotraukoms.

# **HP karštojo perkėlimo lipdukai**

HP karštojo perkėlimo lipdukai (spalvotiems audiniams arba lengviems ar baltiems audiniams) – tai puikus būdas sukurti unikalius marškinėlius su savo nuotraukomis.

# **HP "Premium Inkjet" skaidrės**

HP "Premium Inkjet" skaidrės suteiks jūsų spalvotoms pateiktims gyvybingumo ir išraiškingumo. Šias skaidres naudoti labai parasta, jos greitai džiūsta, ant jų nesusidaro jokių dėmių.

# **HP ekonomiški fotopaketai**

Pakuotėse "HP Photo Value Packs" patogiai supakuotos originalios HP kasetės ir fotopopierius "HP Advanced", kad galėtumėte taupyti laiką nuvyti šalin spėliones spausdindami nebrangias profesionalias nuotraukas savo "HP All-in-One". Originalūs HP

**ų**

<span id="page-20-0"></span>rašalai ir fotopopierius "HP Advanced" buvo sukurti naudoti kartu, taigi kiekvieną kartą spausdindami gausite ilgaamžes ir ryškias nuotraukas. Puikiai tiks spausdinti visas atostogų nuotraukas ar keletą spaudinių, kuriais norite pasidalyti.

**Pastaba** Šiuo metu dalis informacijos HP svetainėje pateikiama tik anglų kalba.

Jei norite užsisakyti HP popieriaus ir kitų reikmenų, apsilankykite [www.hp.com/buy/](http://www.hp.com/buy/supplies) [supplies](http://www.hp.com/buy/supplies). Jei būsite paraginti, pasirinkite savo šalį ir (arba) regioną, vadovaudamiesi raginimais pasirinkite produktą ir spustelėkite vieną iš puslapyje esančių apsipirkimo nuorodų.

# **Laikmenų įdėjimas**

▲ Norėdami tęsti, pasirinkite popieriaus dydį.

### **Viso dydžio popieriaus įdėjimas**

**a**. Pakelkite popieriaus tiekimo dėklą Pakelkite popieriaus tiekimo dėklą.

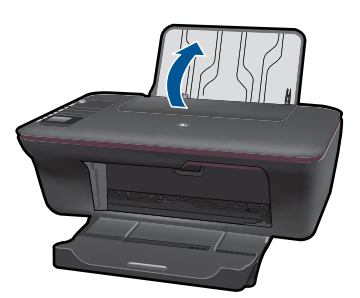

**b**. Nuleiskite išvesties dėklą

Atverkite išvesties dėklą ir ištraukite tiekimo dėklo ilgintuvą.

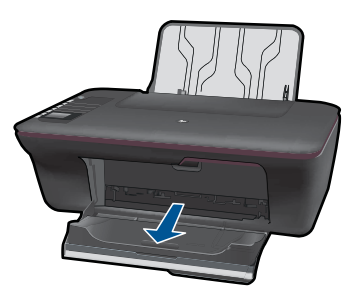

**c**. Pastumkite popieriaus pločio kreiptuvą į kairę Pastumkite popieriaus pločio kreiptuvą į kairę.

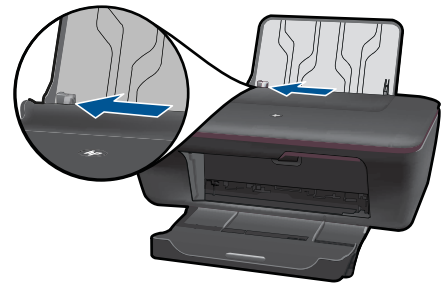

**d**. Įdėkite popieriaus.

 Įdėkite pluoštą popieriaus į įvesties dėklą trumpuoju kraštu į priekį spausdinamąja puse aukštyn.

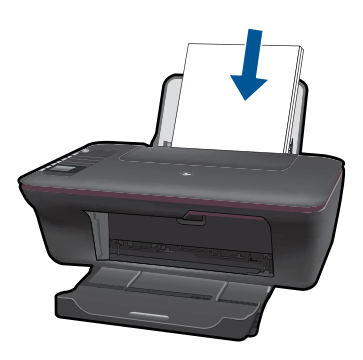

Popieriaus pluoštą stumkite tol, kol jis sustos.

 Stumkite popieriaus pločio kreiptuvą į dešinę, kol jis priglus prie popieriaus krašto.

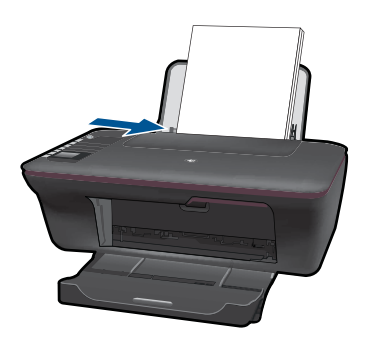

# **Mažo formato popieriaus įdėjimas**

**a**. Pakelkite popieriaus tiekimo dėklą Pakelkite popieriaus tiekimo dėklą.

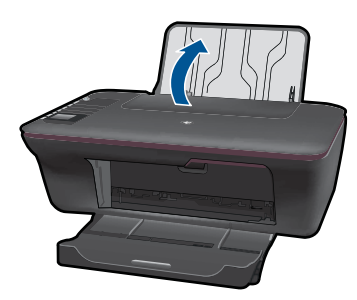

**b**. Nuleiskite išvesties dėklą

Atverkite išvesties dėklą ir ištraukite tiekimo dėklo ilgintuvą.

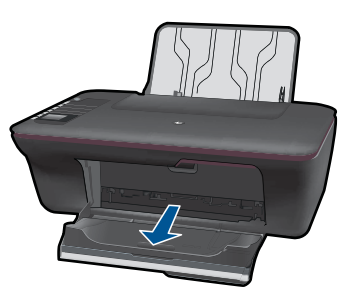

**c**. Pastumkite popieriaus pločio kreiptuvą į kairę. Pastumkite popieriaus pločio kreiptuvą į kairę.

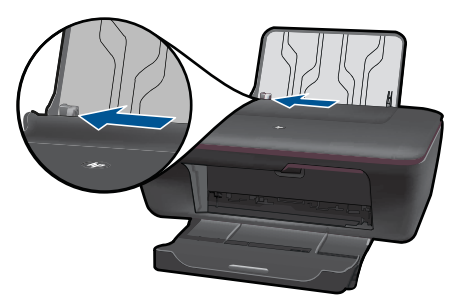

**d**. Įdėkite popieriaus.

 Įdėkite pluoštą fotopopieriaus į popieriaus dėklą trumpuoju kraštu į priekį, spausdinamąja puse aukštyn.

Popieriaus pluoštą stumkite pirmyn tol, kol jis sustos.

**Pastaba** Jei jūsų fotopopierius turi perforuotas juosteles, įdėkite popierių taip, jos būtų ant viršaus.

 Stumkite popieriaus pločio kreiptuvą į dešinę, kol jis priglus prie popieriaus krašto.

**ų**

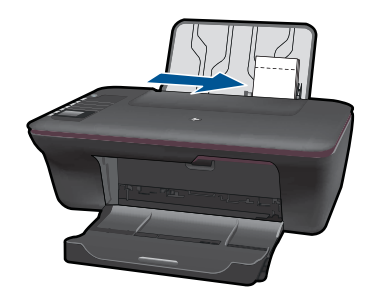

# **Vokų įdėjimas**

**a**. Pakelkite popieriaus tiekimo dėklą Pakelkite popieriaus tiekimo dėklą.

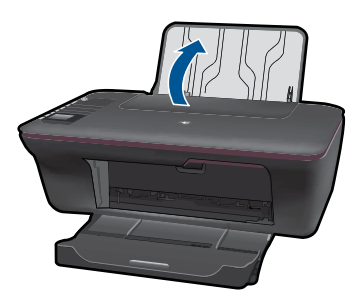

**b**. Nuleiskite išvesties dėklą

Atverkite išvesties dėklą ir ištraukite tiekimo dėklo ilgintuvą.

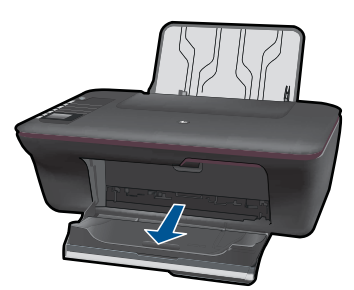

**c**. Pastumkite popieriaus pločio kreiptuvą į kairę. Pastumkite popieriaus pločio kreiptuvą į kairę.

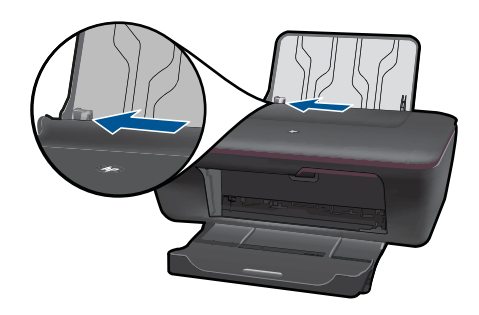

Iš pagrindinio įvesties dėklo pašalinkite visą popierių.

**d**. Įdėkite vokus.

 Įkiškite vokus pluoštą puse, ant kurios spausdinsite, žemyn, į įvesties dėklo tolimąjį dešinįjį kraštą. Spausdinamoji pusė turi būti nukreipta aukštyn. Skydelis turi būti kairiojoje pusėje ir nukreiptas žemyn.

Vokų pluoštą stumkite tol, kol jis sustos.

 Pastumkite popieriaus pločio kreiptuvą į dešinę link vokų pluošto, kol jis sustos.

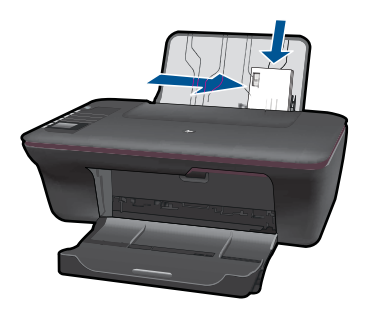

**ų**

# <span id="page-26-0"></span>**5 Kopijavimas ir nuskaitymas**

- Kopijuokite dokumentus arba nuotraukas
- [Nuskaitymas](#page-28-0) į kompiuterį
- Patarimai, kaip sė[kmingai kopijuoti ir nuskaityti](#page-30-0)

# **Kopijuokite dokumentus arba nuotraukas**

Galite spausdinti vienu mygtuko spustelėjimu. Jei norite naudoti daugiau kopijavimo funkcijų, naudokite kopijavimo meniu spausdintuvo ekrane.

▲ Norėdami tęsti, paspauskite ant kopijos tipo.

### **Paprasta kopija**

**a**. Įdėkite popieriaus.

Į popieriaus dėklą įdėkite viso dydžio fotopopieriaus.

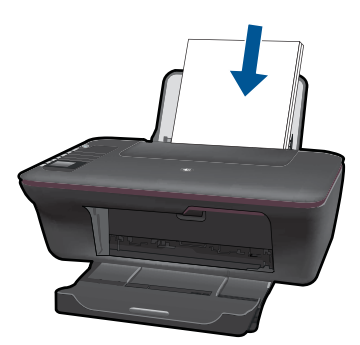

**b**. Įdėkite originalą. Pakelkite įrenginio dangtį.

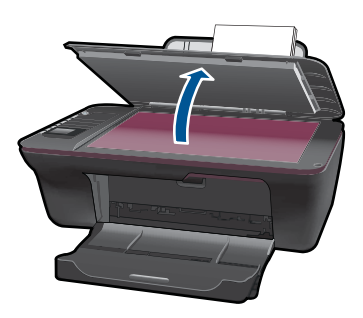

 Padėkite originalą spausdinamąja puse žemyn palei priekinį dešinįjį stiklo kampą.

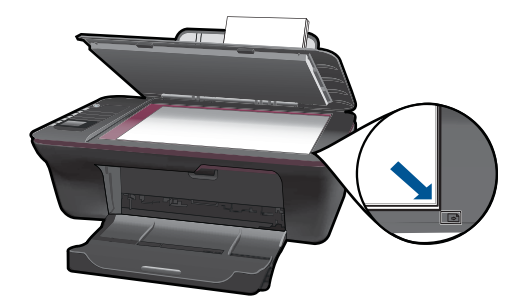

Uždarykite dangtį.

**c**. Pradėti kopijuoti.

 Pasirinkite **Black Copy** (kopijuoti nespalvotai) arba **Color Copy** (kopijuoti spalvotai) iš ekrano meniu, norėdami kopijuoti ant A4 arba 8,5 x 11 colių paprasto popieriaus.

**Pastaba** Padidinkite kopijų skaičių, pasirinkdami **Black Copy** (kopijuoti nespalvotai) arba **Color Copy** (kopijuoti spalvotai) kelis kartus arba laikydami nuspaudę mygtuką **Black Copy** (kopijuoti nespalvotai) arba **Color Copy** (kopijuot spalvotai).

**Pastaba** Jei spausdintuvo ekrane nematote **Black Copy** (kopijuoti nespalvotai) arba **Color Copy** (kopijuoti spalvotai), spauskite mygtuką **Cancel** (atšaukti), kol pamatysite šias parinktis.

# **Daugiau kopijavimo priemonių**

▲ Naudokite kopijavimo meniu, norėdami pakeisti nustatymus iš paprasto į nuotraukų popierių ir pasirinkti popieriaus dydį.

 Iš spausdintuvo ekrano meniu pasirinkite **Setup** (sąranka). Jei spausdintuvo ekrane pasirenkate **Setup** (sąranka), spauskite mygtuką **Cancel** (atšaukti), kol pamatysite šią parinktį.

 Iš spausdintuvo ekrano meniu pasirinkite **Copy Settings** (kopijavimo nustatymai).

**Pastaba** Pamatysite meniu, kur galėsite pasirinkti popieriaus dydį su popieriaus tipu ir kopijos dydžiu. Su paprasto popieriaus nustatymu spausdinama normalia kokybe. Su nuotraukos popieriaus nustatymu spausdinama su geriausia kokybe.

**Pastaba Actual size** (esamo dydžio) kopija yra vienodo dydžio su originalu. **Resize to fit** (sutalpinti) kopija yra nustatoma pagal centrą su baltu rėmeliu aplink vaizdą. Vaizdas yra padidinamas arba sumažinamas pagal pasirinktą išvesties popieriaus dydį.

<span id="page-28-0"></span> Pasirinkę atitinkamą popieriaus dydį popieriaus tipo ir kopijos dydžio nustatymuose, pasirinkite **Save Settings** (įrašyti nustatymus). Norėdami spausdinti, pasirinkite **Black Copy** (kopijuoti nespalvotai) arba **Color Copy** (kopijuoti spalvotai).

**Pastaba** Padidinkite kopijų skaičių, pasirinkdami **Black Copy** (kopijuoti nespalvotai) arba **Color Copy** (kopijuoti spalvotai) kelis kartus arba laikydami nuspaudę mygtuką **Black Copy** (kopijuoti nespalvotai) arba **Color Copy** (kopijuot spalvotai).

# **Nuskaitymas į kompiuterį**

- Jei kompiuteris prijungtas prie spausdintuvo USB laidu, galite greitai nuskaityti nuotrauką nuskaitymo mygtuku. Paspaudžiant nuskaitymo mygtuką, nuotrauka automatiškai bus įrašyta į kompiuterį nuotraukos formatu.
- Jei spausdintuvas prie kompiuterio prijugntas belaidžiu ryšiu, prieš paspaudžiant nuskaitymo mygtuką, reikia įjungti nuskaitymo programą kompiuteryje.
- Jei norite pasirinkti formatą nuskaitomai ar redaguojamai nuotraukai, vietoje nuskaitymo mygtuko naudokite Spausdintuvo programinė įranga. Paspausdami piktogramą "HP All-in-One" atidarykite Spausdintuvo programinė įranga. Pasirinkite **Scanner Actions** (skaitytuvo veiksmai) ir **Scan a Document or Photo** (nuskaityti dokumentą ar nuotrauką).

# **Pasiruoškite nuskaityti**

- ▲ Norėdami pasiruošti nuskaityti:
	- **a**. Įdėkite popieriaus.
		- Į įvesties dėklą įdėkite mažo fotopopieriaus arba viso dydžio popieriaus.

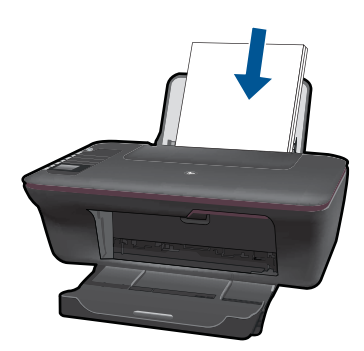

**b**. Įdėkite originalą. Pakelkite įrenginio dangtį.

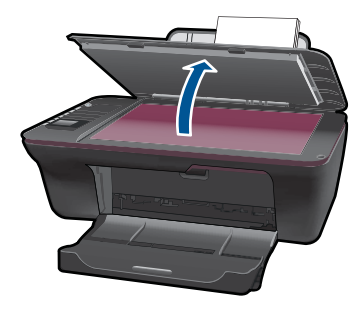

 Padėkite originalą spausdinamąja puse žemyn palei priekinį dešinįjį stiklo kampą.

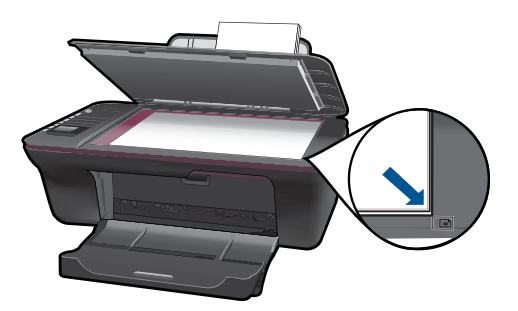

Uždarykite dangtį.

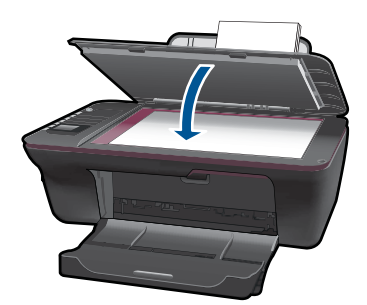

**c**. Pradėkite nuskaitymą.

# **USB ryšys**

- **1.** Spauskite mygtuką **Scan** (nuskaityti), kad įjungtumėte spausdintuvą.
- **2.** Raskite nuskaitytą nuotraukos atvaizdą kompiuteryje.

# **Belaidis ryšys**

- **1.** Atidarykite nuskaitymo programą kompiuteryje.
	- ▲ Kompiuteryje dukart spustelėkite spausdintuvo piktogramą darbalaukyje.
- <span id="page-30-0"></span>▲ Pasirinkite **Scanner Actions** (skaitytuvo veiksmai), tada pasirinkite **Activate Scan to Computer** (įjungti nuskaitymą į kompiuterį).
- ▲ Vykdykite ekrane pateikiamus nurodymus.
- **2.** Spauskite mygtuką **Scan** (nuskaityti), kad įjungtumėte spausdintuvą.
- **3.** Vykdykite nurodymus spausdintuvo ekrane.
- **Patarimas** Jei spausdintuvas yra ne prie kompiuterio, naudokite nuskaitymo belaidžiu ryšiu funkciją.

**Pastaba** Kiekvienas nuskaitytas vaizdas bus įrašytas kaip atskiras failas.

**Pastaba** Vienu metu nuskaitymo funkcija gali būti įjungta ribotame skaičiuje kompiuterių. Paspauskite mygtuką **Scan** (nuskaityti) ant spausdintuvo, ir pamatysite, kokiais kompiuteriais šiuo metu galima nuskaityti.

# **Patarimai, kaip sėkmingai kopijuoti ir nuskaityti**

• Originalą dėkite dešiniajame priekiniame stiklo kampe, spausdinamąja puse žemyn.

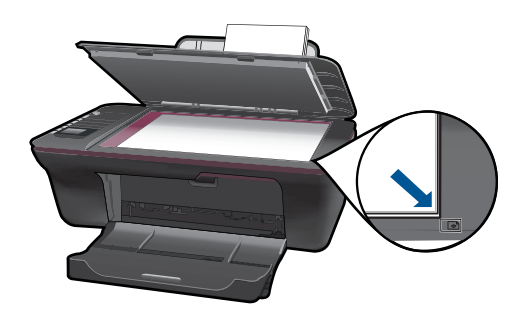

- Jei kompiuteris prijungtas prie spausdintuvo su USB laidu, paspauskite spausdintuvo nuskaitymo mygtuką, norėdami pradėti nuskaityti. Plačiau apie tai skaitykite "Nuskaitymas į kompiuterį[," puslapyje 27.](#page-28-0)
- Norėdami nuskaityti belaidžiu ryšiu, įsitikinkite, kad nuskaitymo programa kompiuteryje įjungta, prieš paspausdami nuskaitymo mygtuką.
- Nuvalykite skaitytuvo stiklo paviršių ir įsitikinkite, kad ant jo neliko jokių pašalinių medžiagų.
- Jei norite pasirinkti nuskaityto vaizdo formatą arba norite redaguoti nuskaitytą vaizdą, pradėkite nuskaitymą iš Spausdintuvo programinė įranga.
- Jei norite į vieną failą nuskaityti kelių puslapių dokumentą, pradėkite nuskaitymą iš Spausdintuvo programinė įranga.

Spustelėkite, norė[dami gauti daugiau informacijos tinkle](http://h20180.www2.hp.com/apps/Nav?h_pagetype=s-924&h_client=s-h-e004-01&h_keyword=lp70003-win-3050-j610&h_lang=ennull).

Skyrius 5 skyrius

# <span id="page-32-0"></span>**6 Darbas su kasetėmis**

- Rašalo lygio patikrinimas
- Rašalo užsakymas
- Kasečių [pakeitimas](#page-33-0)
- [Naudokite vienos kaset](#page-35-0)ės režimą
- Kasetė[s garantijos informacija](#page-36-0)

# **Rašalo lygio patikrinimas**

Galite lengvai patikrinti rašalo lygį, kad išsiaiškintumėte, kada gali prireikti keisti kasetę. Rašalo lygis kasetėje rodo nustatytą rašalo likutį kasetėse.

### **Kaip patikrinti rašalo kiekį, kai naudojama Spausdintuvo programinė įranga**

- 1. Spustelėkite "HP All-in-One" darbalaukio piktogramą, kad būtų atverta Spausdintuvo programinė įranga.
	- **Pastaba** Spausdintuvo programinė įranga taip pat pasiekiama spustelėjus **Start (pradėti) > Programs (programos) > HP > "HP Deskjet 3050 J610 series" > "HP Deskjet 3050 J610 series"**
- **2.** Priemonėje Spausdintuvo programinė įranga spustelėkite **Estimated Ink Levels** (apytikriai rašalo lygiai).
- **Pastaba** Jei jdėjote pakartotinai pripildytą arba perdirbtą kasetę arba kasetę, kuri buvo naudota kitame spausdintuve, rašalo lygio lemputė gali veikti netiksliai arba visai neveikti.

**Pastaba** Rašalo lygio įspėjimai ir lemputės suteikia numanomą informaciją tik įspėjimo tikslais. Kai pasirodo pranešimas apie žemą rašalo lygį, pasirūpinkite atsargine kasete, kad nereikėtų atidėti svarbių spausdinimo darbų. Kasetes reikia keisti tik tada, kai spausdinimo kokybė tampa nepriimtina.

**Pastaba** Spausdinant kasečių rašalas naudojamas keliais skirtingais būdais, įskaitant inicijavimo procesą, kuris paruošia spausdintuvą ir kasetes spausdinti, ir spausdinimo galvutės aptarnavimą, kuris palaiko spausdinimo purkštukus švarius, o rašalas teka laisvai. Be to, šiek tiek rašalo lieka ir sunaudotoje kasetėje. Išsamesnės informacijos ieškokite [www.hp.com/go/inkusage](http://www.hp.com/go/inkusage).

# **Rašalo užsakymas**

Prieš užsakydami kasetes, raskite teisingą kasetės numerį.

#### **Raskite kasetės umerį ant spausdintuvo**

▲ Kasetės numeris nurodytas kasetės durelių vidinėje pusėje.

<span id="page-33-0"></span>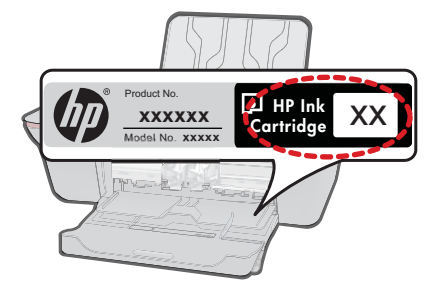

### **Raskite kasetės numerį Spausdintuvo programinė įranga**

- **1.** Paspausdami piktogramą "HP All-in-One" atidarykite Spausdintuvo programinė įranga.
	- **Pastaba** Spausdintuvo programinė įranga taip pat pasiekiama spustelėjus **Start (pradėti) > Programs (programos) > HP > "HP Deskjet 3050 J610 series" > "HP Deskjet 3050 J610 series"**
- **2.** Būdami Spausdintuvo programinė įranga, click spustelėkite **Shop For Supplies Online** (pirkti medžiagas tinkle). Perėjus šia nuoroda, automatiškai bus rodomas teisingas kasetės numeris.

Kad užsisakytumėte originalių HP atsarginių dalių, skirtų "HP All-in-One", eikite į [www.hp.com/buy/supplies](http://www.hp.com/buy/supplies). Paraginti pasirinkite savo šalį / regioną. Sekdami raginimais pasirinkite produktą ir spustelėkite vieną iš puslapyje esančių pirkimo nuorodų.

**Pastaba** Kasečių užsakymo internetu paslauga teikiama ne visose šalyse / regionuose. Jei jūsų šalyje arba regione to padaryti negalima, vis vien galėsite peržiūrėti atsargų informaciją ir išspausdinti pagalbinį sąrašą, kurio gali prireikti perkant iš vietinio HP pardavėjo.

### **Susijusios temos**

"Pasirinkite tinkamas kasetes," puslapyje 32

# **Pasirinkite tinkamas kasetes**

HP rekomenduoja naudoti originalias HP kasetes. Originalios HP kasetės suprojektuotos ir išbandytos su HP spausdintuvais, tad visada pasieksite puikių rezultatų.

### **Susijusios temos**

["Rašalo užsakymas," puslapyje 31](#page-32-0)

# **Kasečių pakeitimas**

### **Kaip pakeisti rašalo kasetes**

- **1.** Patikrinkite maitinimą.
- **2.** Įdėkite popieriaus.
- **3.** Išimkite kasetę.
	- **a**. Atidarykite kasečių dangtį.

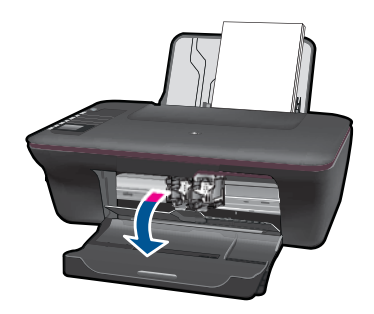

Palaukite, kol spausdinimo kasečių dėtuvė atslinks į produkto centrą.

**b**. Paspauskite žemyn, kad kasetę atlaisvintumėte, ir išimkite kasetę iš angos.

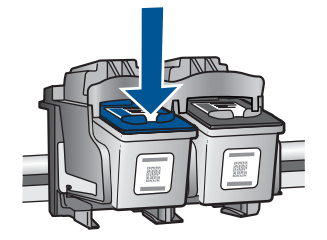

- **4.** Įdėkite naują kasetę.
	- **a**. Išimkite kasetę iš pakuotės.

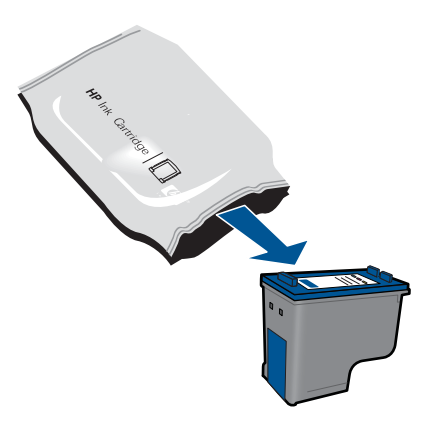

**b**. Pašalinkite plastikinę kasetę, naudodamiesi rožiniu traukiamuoju skirtuku.

<span id="page-35-0"></span>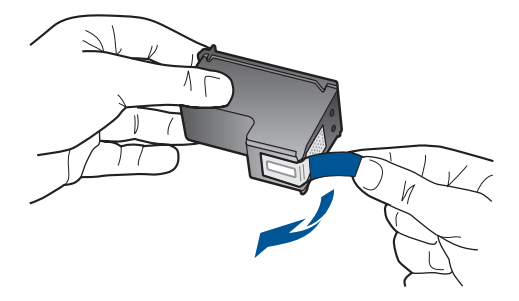

**c**. Įstumkite kasetę į vietą, kol ji spragtelėdama užsifiksuos.

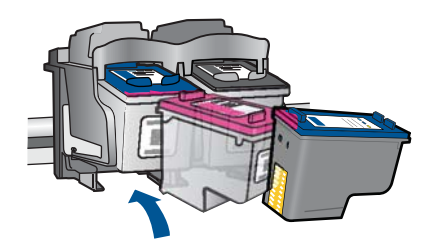

**d**. Uždarykite kasečių dangtį.

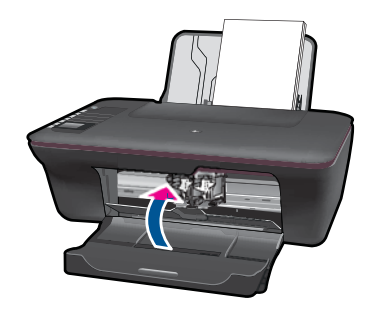

**5.** Išlygiuokite kasetes.

# **Susijusios temos**

- "Pasirinkite tinkamas kasetes," puslapyje 32
- "Rašalo užsakymas," puslapyje 31

# **Naudokite vienos kasetės režimą**

Vienos kasetės režimą naudokite norėdami eksploatuoti "HP All-in-One" su viena spausdinimo kasete. Vienos kasetės režimas paleidžiamas tada, kai iš spausdinimo kasečių dėtuvės išimama spausdinimo kasetė. Vienos kasetės režimu produktas gali spausdinti tik iš kompiuterio.

<span id="page-36-0"></span>**Pastaba** Kai "HP All-in-One" veikia vienos kasetės režimu, apie tai informuoja ekrane pasirodęs pranešimas. Jei pranešimas yra rodomas, kai į produktą įstatytos abi spausdinimo kasetės, patikrinkite, ar nuo abiejų spausdinimo kasečių pašalinta apsauginė plastiko juostelė. Kai plastiko juostelė dengia spausdinimo kasetės kontaktus, produktas negali aptikti įdėtos spausdinimo kasetės.

# **Vienos kasetės režimo nutraukimas**

Jei norite nutraukti vienos kasetės režimą, į "HP All-in-One" įdėkite dvi rašalo kasetes.

### **Susijusios temos**

"Kasečių [pakeitimas," puslapyje 32](#page-33-0)

# **Kasetės garantijos informacija**

HP kasetės garantija galioja, jeigu gaminys naudojamas jam skirtame HP spausdinimo įrenginyje. Ši garantija negalioja tiems HP produktams, kurie buvo pakartotinai užpildyti, perdirbti, atnaujinti, netinkamai naudojami arba sugadinti.

Garantijos metu gaminiui taikoma garantija, jeigu nėra suvartotas HP rašalas ir nepasibaigęs garantijos laikas. Garantijos galiojimo pabaigos data pateikiama formatu MMMM/MM/DD, ir ją galima rasti ant gaminio, kaip parodyta paveikslėlyje:

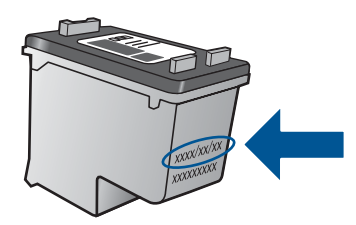

HP pareiškimo dėl ribotos garantijos kopija pateikiama atspausdintoje dokumentacijoje, gautoje kartu su produktu.

Skyrius 6 skyrius

# <span id="page-38-0"></span>**7 Jungiamumas**

# **"HP All-in-One" prijungimas prie tinklo**

- "WiFi" apsaugotąją sąranką (WPS)
- Į[prastas belaidis ryšys](#page-39-0)
- [USB lizdas](#page-39-0)

# **"WiFi" apsaugotąją sąranką (WPS)**

Kad galėtumėte prijungti "HP All-in-One" prie belaidžio tinklo naudodamiesi sąrankos priemone "WiFi" apsaugotąją sąranką (WPS) reikia:

 Belaidžio 802.11 tinklo su su belaidžiu kelvedžiu, galinčiu naudoti WPS, arba prieigos tašku.

 Stalinis arba skreitinis kompiuteris, palaikantis belaidį ryšį arba turintis tinklo sąsajos plokštę (network interface card – NIC). Kompiuteris, kuriame norite įdiegti "HP All-in-One", turi būti prijungtas prie belaidžio tinklo.

## **Kaip prijungti "HP All-in-One" prie tinklo naudojant "WiFi" apsaugotąją sąranką (WPS)**

**1.** Atlikite vieną iš šių veiksmų:

### **"Push Button" (Prijungimas mygtuko paspaudimu, PBC) metodo naudojimas**

▲ Nustatykite belaidį ryšį.

 Norėdami peržiūrėti belaidžio ryšio meniu parinktis spausdintuvo ekrane, paspauskite belaidžio ryšio mygtuką valdymo skyde.

 Spausdintuvo ekrane pasirinkite **Wireless Settings** (belaidžio ryšio nustatymai).

Pasirinkite **WPS**.

 Pasirinkite **Push Button** (spaudžiamą mygtuką) ir vykdykite instrukcijas spasudintuvo ekrane.

**Pastaba** Produkte suaktyvinamas laikmatis apytiksliai dviem minutėms, per kurias turi būti paspaustas atitinkamas mygtukas tinklo įrenginyje.

### **PIN metodo naudojimas**

▲ Nustatykite belaidį ryšį.

 Norėdami peržiūrėti belaidžio ryšio meniu parinktis spausdintuvo ekrane, paspauskite belaidžio ryšio mygtuką valdymo skyde.

 Spausdintuvo ekrane pasirinkite **Wireless Settings** (belaidžio ryšio nustatymai).

Pasirinkite **WPS**.

Pasirinkite **PIN**. Spausdintuvo ekrane rodomas PIN.

 Įveskite PIN kelvedyje ar kitame tinklo įrenginyje, palaikančiame WPS technologiją.

Laikykitės instrukcijų spausdintuvo ekrane.

- <span id="page-39-0"></span>**Pastaba** Produkte suaktyvinamas laikmatis apytiksliai dviem minutėms, per kurias turi būti įvestas PIN tinklo įrenginyje.
- **2.** Žiūrėti šios temos animaciją.

## **Įprastas belaidis ryšys**

Kad "HP All-in-One" prijungtumėte prie integruoto belaidžio (802.11) WLAN tinklo, reikalingi:

Belaidis (802.11) tinklas su belaidžiu kelvedžiu ar prieigos tašku.

Jei "HP All-in-One" jungiate prie bevielio tinklo su interneto prieiga, HP rekomenduoja naudoti bevielį maršrutizatorių (prieigos kortelę arba bazinį įrenginį), kuris naudoja dinaminį valdančiojo kompiuterio konfigūracijos protokolą (Dynamic Host Configuration Protocol, DHCP).

 Stalinis arba skreitinis kompiuteris, palaikantis belaidį ryšį arba turintis tinklo sąsajos plokštę (network interface card – NIC). Kompiuteris, kuriame norite įdiegti "HP All-in-One", turi būti prijungtas prie belaidžio tinklo.

Tinklo pavadinimas (SSID).

WEP raktas arba WPA slapta frazė (jei reikia).

### **Kaip prisijungti prie produkto**

- **1.** Į kompiuterio CD-ROM įtaisą įdėkite produkto programinės įrangos kompaktinį diską.
- **2.** Vykdykite ekrane pateikiamus nurodymus.

Paraginti prijunkite produktą prie kompiuterio USB sąrankos kabeliu, esančiu pakuotėje. Įveskite belaidžio tinklo nustatymus vadovaudamiesi ekrane pateikiamais nurodymais. Produktas bandys prisijungti prie tinklo. Jei ryšio užmegzti nepavyksta, sutvarkykite problemą vadovaudamiesi nurodymais ir bandykite dar kartą.

**3.** Baigę diegti būsite paraginti atjungti USB kabelį ir patikrinti belaidžio tinklo ryšį. Kai tik produktas sėkmingai prisijungs prie tinklo, įdiekite programinę įrangą visuose kompiuteriuose, kurie naudos produktą tinkle.

# **USB lizdas**

"HP All-in-One" palaiko galinį didelės spartos USB 2.0 lizdą, skirtą prijungti prie kompiuterio.

### **Kaip USB kabeliu prijungti produktą**

▲ Informacijos, kaip USB kabeliu prijungti produktą prie kompiuterio, ieškokite sąrankos instrukcijose, kurias gavote su produktu.

**Pastaba** Nejunkite USB kabelio prie produkto, kol būsite paraginti tai padaryti.

### **Kaip padaryti galimą bendrą naudojimąsi spausdintuvu "Windows" kompiuteriu**

▲ Informacijos ieškokite vartotojo vadove, pateikiamame kartu su kompiuteriu, arba elektroniniame "Windows" žinyne.

# <span id="page-40-0"></span>**Tinklo spausdintuvo nustatymas ir naudojimas**

Norėdami nustatyti ir naudoti tinklo spausdintuvą:

- nustatydami belaidžiu ryšiu prijungtą tinklo spausdintuvą, įsitikinkite, kad belaidžio ryšio maršrutizatorius ar prieigos taškas yra įjungtas. Spausdintuvas ieško belaidžio ryšio maršrutizatorių, tada kompiuteryje pateikia aptiktų tinklų pavadinimų sąrašą.
- Jei kompiuteris prijungtas prie virtualaus privataus ryšio tinklo (VPN), reikia atjungti VPN prieš prieigą prie kurio nors kito tinklo įrenginio, įskaitant spausdintuvą.
- Sužinokite, kaip rasti tinklo saugos nustatymus. Spustelėkite, norė[dami gauti daugiau](http://h20180.www2.hp.com/apps/Nav?h_pagetype=s-924&h_client=s-h-e004-01&h_keyword=lp70018-win&h_lang=ennull) [informacijos tinkle.](http://h20180.www2.hp.com/apps/Nav?h_pagetype=s-924&h_client=s-h-e004-01&h_keyword=lp70018-win&h_lang=ennull)
- Sužinokite apie tinklo diagnostikos priemones ir kitus trikčių diagnostikos patarimus. Spustelėkite, norė[dami gauti daugiau informacijos tinkle.](http://h20180.www2.hp.com/apps/Nav?h_pagetype=s-924&h_client=s-h-e004-01&h_keyword=lp70016-win&h_lang=ennull)
- Sužinokite, kaip persijungti iš USB į belaidį ryšį. Spustelėkite, norė[dami gauti daugiau](http://h20180.www2.hp.com/apps/Nav?h_pagetype=s-924&h_client=s-h-e004-01&h_keyword=lp70015-win&h_lang=ennull) [informacijos tinkle.](http://h20180.www2.hp.com/apps/Nav?h_pagetype=s-924&h_client=s-h-e004-01&h_keyword=lp70015-win&h_lang=ennull)
- Sužinokite, ką daryti su ugniasiene ir antivirusine programa spausdintuvo sąrankos metu. Spustelėkite, norė[dami gauti daugiau informacijos tinkle.](http://h20180.www2.hp.com/apps/Nav?h_pagetype=s-924&h_client=s-h-e004-01&h_keyword=lp70017-win&h_lang=ennull)

Skyrius 7 skyrius

# <span id="page-42-0"></span>**8 Problemos sprendimas**

Šiame skyriuje pateikiamos tokios temos:

- Spausdinimo kokybės pagerinimas
- Į[strigusio popieriaus ištraukimas](#page-44-0)
- [Negalima spausdinti](#page-46-0)
- [Darbas tinkle](#page-50-0)
- [HP pagalba](#page-51-0)

Spustelėkite, norė[dami gauti daugiau informacijos tinkle](http://h20180.www2.hp.com/apps/Nav?h_pagetype=s-924&h_client=s-h-e004-01&h_keyword=lp70002-win-3050-j610&h_lang=ennull).

# **Spausdinimo kokybės pagerinimas**

- **1.** Įsitikinkite, kad naudojate autentiškas HP kasetes.
- **2.** Patikrinkite spausdinimo ypatybes ir įsitikinkite, kad pasirinkote atitinkamą popieriaus tipą ir kokybę iš sąrašo **Media** (laikmenos). Būdami Spausdintuvo programinė įranga, click paspauskite **Printer Actions** (spausdintuvo veiksmai) ir pasirinkite **Set Preferences** (nustatyti parinktis), norėdami prieiti prie spausdintuvo ypatybių.
- **3.** Patikrinkite nustatytus rašalo lygius, norėdami nustatyti, ar kasetėse nesibaigia rašalas. Išsamesnės informacijos rasite skyriuje ["Rašalo lygio patikrinimas,"](#page-32-0) [puslapyje 31.](#page-32-0) Jei spausdinimo kasetėje trūksta rašalo, reikia pakeisti spausdinimo kasetę.
- **4.** Išlygiuokite spausdinimo kasetes

# **Norėdami išlygiuoti kasetes iš Spausdintuvo programinė įranga**

- $\mathbb{R}^n$  **Pastaba** Kasečių išlygiavimas užtikrina aukšta spausdinimo kokybe. "HP All-in-One" ragina jus sureguliuoti kasetes kaskart, kai įdedate naują spausdinimo kasetę. Jei tą pačią spausdinimo kasetę pašalinsite ir vėl įdėsite, "HP All-in-One" neprašys kasečių lygiuoti. "HP All-in-One" atsimins tos pačios spausdinimo kasetės sulyginimo reikšmes, todėl jums nereikės lygiuoti kasečių iš naujo.
- **a**. Įdėkite į įvesties dėklą "Letter" arba A4 formato balto nenaudoto popieriaus.
- **b**. Būdami Spausdintuvo programinė įranga, click spustelėkite **Printer Actions** (spausdintuvo veiksmai), tada spustelėkite **Maintenence Tasks** (priežiūros užduotys), norėdami prieiti prie **Printer Toolbox** (spausdintuvo įrankių).
- **c**. Atsiveria **Printer Toolbox** (spausdintuvo įrankinė).
- **d**. Spustelėkite skirtuką **Align Ink Cartridges** (išlygiuoti rašalo kasetes). Produktas atspausdina išlygiavimo lapą.
- **e**. Padėkite kasečių lygiavimo lapą spausdinamąja puse žemyn dešiniajame priekiniame stiklo kampe.
- **f**. Norėdami išlygiuoti kasetes, vykdykite instrukcijas spausdintuvo ekrane. Kasečių išlygiavimo lapą galite naudoti pakartotinai arba išmesti.

**5.** Išspausdinkite diagnostikos puslapį, jei kasetėse nesibaigia rašalas.

## **Kaip spausdinti diagnostikos puslapį**

- **a**. Įdėkite į įvesties dėklą "Letter" arba A4 formato balto nenaudoto popieriaus.
- **b**. Būdami Spausdintuvo programinė įranga, click spustelėkite **Printer Actions** (spausdintuvo veiksmai), tada spustelėkite **Maintenence Tasks** (priežiūros užduotys), norėdami prieiti prie **Printer Toolbox** (spausdintuvo įrankių).
- **c**. Kad atspausdintumėte diagnostikos puslapį, spustelėkite **Print Diagnostic Information** (spausdinti diagnostikos informaciją). Peržiūrėkite mėlynus, rausvus, geltonus ir juodus langelius diagnostikos puslapyje. Jei spalvotuose ir juoduose langeliuose yra juostų arba ant dalies langelių nėra rašalo, automatiškai išvalykite kasetes

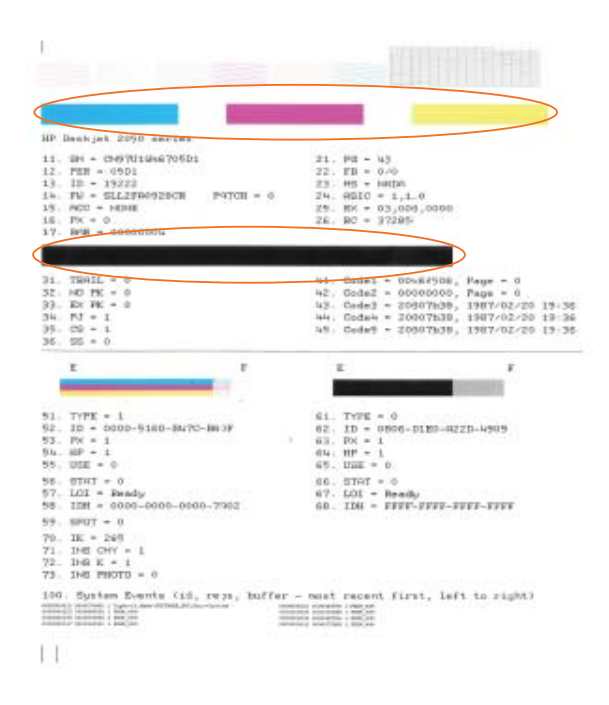

**6.** Automatiškai išvalykite spausdinimo kasetes, jei diagnostikos puslapyje yra tuščių juostų ar dalis spalvotų langelių neužpildyta.

# **Kaip valyti kasetes automatiškai**

- **a**. Įdėkite į įvesties dėklą "Letter" arba A4 formato balto nenaudoto popieriaus.
- **b**. Būdami Spausdintuvo programinė įranga, click spustelėkite **Printer Actions** (spausdintuvo veiksmai), tada spustelėkite **Maintenence Tasks** (priežiūros užduotys), norėdami prieiti prie **Printer Toolbox** (spausdintuvo įrankių).
- **c**. Spustelėkite **Clean Ink Cartridges** (valyti rašalo kasetes). Vykdykite ekrane pateikiamus nurodymus.

Jei pateikti sprendimai problemos neišsprendžia, spustelėkite čia, norė[dami gauti](http://h20180.www2.hp.com/apps/Nav?h_pagetype=s-924&h_client=s-h-e004-01&h_keyword=lp70004-win-3050-j610&h_lang=ennull) daugiau trikčių [diagnostikos pranešim](http://h20180.www2.hp.com/apps/Nav?h_pagetype=s-924&h_client=s-h-e004-01&h_keyword=lp70004-win-3050-j610&h_lang=ennull)ų tinkle.

# <span id="page-44-0"></span>**Įstrigusio popieriaus ištraukimas**

Įstrigusio popieriaus ištraukimas.

### **Kaip pašalinti popieriaus strigtį**

- **1.** Norėdami pabandyti išvalyti strigtį automatiškai, paspauskite atšaukimo mygtuką. Jei tai neveikia, popieriaus strigtį reikės pašalinti rankiniu būdu.
- **2.** Raskite įstrigusį popierių

### **Įvesties dėklas**

Jei išvesties dėklas yra prie galinio įvesties dėklo, švelniai ištraukite popierių iš įvesties dėklo.

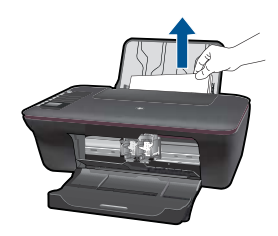

### **Išvesties dėklas**

• Jei išvesties dėklas yra prie priekinio išvesties dėklo, švelniai ištraukite popierių iš išvesties dėklo.

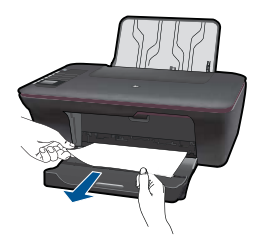

• Jums gali reikėti atidaryti vežimėlio dureles ir pastumti vežimėlį, kad prieitumėte prie strigties vietos.

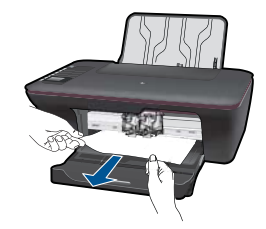

## **Spausdintuvo vidus**

• Jei popierius užstrigo spausdintuve, atidarykite valymo dureles spausdintuvo apačioje. Paspauskite skirtukus ant durelių šonų.

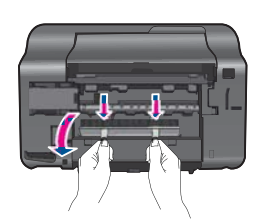

• Pašalinkite įstrigusį popierių.

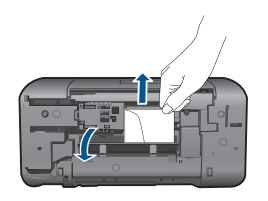

• Uždarykite valymo skyriaus dureles. Atsargiai pastumkite dureles link spausdintuvo, kol užsifiksuos abu skirtukai.

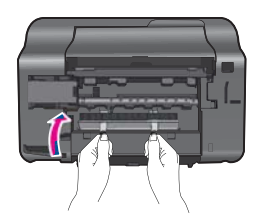

**3.** Paspauskite mygtuką OK (gerai) valdymo skydelyje, kad tęstumėte spausdinimo darbus.

Jei pateikti sprendimai problemos neišsprendžia, spustelėkite čia, norė[dami gauti](http://h20180.www2.hp.com/apps/Nav?h_pagetype=s-924&h_client=s-h-e004-01&h_keyword=lp70005-all-3050-j610&h_lang=ennull) daugiau trikčių [diagnostikos pranešim](http://h20180.www2.hp.com/apps/Nav?h_pagetype=s-924&h_client=s-h-e004-01&h_keyword=lp70005-all-3050-j610&h_lang=ennull)ų tinkle.

# <span id="page-46-0"></span>**Kaip išvengti popieriaus strigčių**

- Neperkraukite įvesties dėklo.
- Dažnai išimkite išspausdintus lapus iš išvesties dėklo.
- Pasirūpinkite, kad į įvesties dėklą įdėtas popierius gulėtų lygiai ir kad jo kraštai nebūtų užlenkti arba įplėšti.
- Nedėkite į įvesties dėklą skirtingų rūšių ir dydžių popieriaus; visa lapų šūsnis įvesties dėkle turi būti to paties dydžio ir rūšies.
- Pakoreguokite popieriaus pločio kreiptuvą įvesties dėkle, kad jis gerai priglustų prie visų lapų. Pasirūpinkite, kad popieriaus pločio kreiptuvas neužlenktų popieriaus įvesties dėkle.
- Negrūskite popieriaus įvesties dėkle per toli.

Jei pateikti sprendimai problemos neišsprendžia, spustelėkite čia, norė[dami gauti](http://h20180.www2.hp.com/apps/Nav?h_pagetype=s-924&h_client=s-h-e004-01&h_keyword=lp70005-all-3050-j610&h_lang=ennull) daugiau trikčių [diagnostikos pranešim](http://h20180.www2.hp.com/apps/Nav?h_pagetype=s-924&h_client=s-h-e004-01&h_keyword=lp70005-all-3050-j610&h_lang=ennull)ų tinkle.

# **Negalima spausdinti**

Įsitikinkite, kad spausdintuvas yra įjungtas ir dėkle yra popieriaus. Jei spausdinti vis tiek negalite, atlikite tokius veiksmus:

- **1.** Patikrinkite klaidų pranešimus ir sprendimus.
- **2.** Atjunkite ir vėl prijunkite USB kabelį.
- **3.** Patikrinkite, ar produktas nėra pristabdytas ar atjungtas nuo tinklo.

### **Norėdami patikrinti, ar produktas nėra pristabdytas ar atjungtas nuo tinklo**

**Pastaba** HP pateikia spausdintuvo diagnostikos programą, kuri gali su šia problema susitvarkyti automatiškai.

 Spustelėkite, norė[dami gauti daugiau informacijos tinkle.](http://h20180.www2.hp.com/apps/Nav?h_pagetype=s-924&h_client=s-h-e004-01&h_keyword=lp70011-win-3050-j610&h_lang=ennull) Kitais atvejais atlikite veiksmus, kaip tai aprašyta žemiau.

- **a**. Priklausomai nuo operacinės sistemos, atlikite vieną iš šių veiksmų:
	- **Windows 7**: "Windows" užduočių juostoje spustelėkite **Start** (Pradėti), spustelėkite **Devices and Printers** (Spausdintuvai ir faksai).
	- **Windows Vista**: "Windows" užduočių juostoje spustelėkite **Start** (Pradėti), spustelėkite **Control Panel** (Valdymo skydas), po to spustelėkite **Printers** (Spausdintuvai).
	- **Windows XP**: "Windows" užduočių juostoje spustelėkite **Start** (Pradėti), spustelėkite **Control Panel** (Valdymo skydas), po to spustelėkite **Printers and Faxes** (Spausdintuvai ir faksai).
- **b**. Dukart spustelėkite jūsų produkto piktogramą, kad atidarytumėte spausdinimo darbų eilę.
- **c**. Įsitikinkite, kad meniu **Printer** (spausdintuvas) nėra jokių žymės ženklų greta **Pause Printing** (stabdyti spausdinimą) ar **Use Printer Offline** (naudoti spausdintuvą atsijungus).
- **d**. Jei atlikote kokius nors pakeitimus, bandykite spausdinti dar kartą.

**4.** Patikrinkite, ar produktas yra nustatytas kaip numatytasis spausdintuvas.

### **Kaip patikrinti, ar produktas yra nustatytas kaip numatytasis spausdintuvas**

**Pastaba** HP pateikia spausdintuvo diagnostikos programą, kuri gali su šia problema susitvarkyti automatiškai.

 Spustelėkite, norė[dami gauti daugiau informacijos tinkle.](http://h20180.www2.hp.com/apps/Nav?h_pagetype=s-924&h_client=s-h-e004-01&h_keyword=lp70011-win-3050-j610&h_lang=ennull) Kitais atvejais atlikite veiksmus, kaip tai aprašyta žemiau.

- **a**. Priklausomai nuo operacinės sistemos, atlikite vieną iš šių veiksmų:
	- **Windows 7**: "Windows" užduočių juostoje spustelėkite **Start** (Pradėti), spustelėkite **Devices and Printers** (Spausdintuvai ir faksai).
	- **Windows Vista**: "Windows" užduočių juostoje spustelėkite **Start** (Pradėti), spustelėkite **Control Panel** (Valdymo skydas), po to spustelėkite **Printers** (Spausdintuvai).
	- Windows XP: "Windows" užduočių juostoje spustelėkite Start (Pradėti), spustelėkite **Control Panel** (Valdymo skydas), po to spustelėkite **Printers and Faxes** (Spausdintuvai ir faksai).
- **b**. Patikrinkite, ar teisingas produktas nustatytas kaip numatytasis spausdintuvas. Numatytasis spausdintuvas turi juodą arba žalią žymės ženklą šalia esančiame juodame apskritime.
- **c**. Jeigu neteisingas produktas yra nustatytas kaip numatytasis spausdintuvas, dešiniuoju pelės mygtuku spustelėkite teisingą produktą ir pažymėkite **Set as Default Printer** (nustatyti numatytuoju spausdintuvu).
- **d**. Bandykite naudoti produktą dar kartą.
- **5.** Paleiskite iš naujo spausdinimo kaupos programą.

### **Kaip paleisti spausdinimo kaupos programą iš naujo**

**Pastaba** HP pateikia spausdintuvo diagnostikos programą, kuri gali su šia problema susitvarkyti automatiškai.

Spustelėkite, norė[dami gauti daugiau informacijos tinkle.](http://h20180.www2.hp.com/apps/Nav?h_pagetype=s-924&h_client=s-h-e004-01&h_keyword=lp70011-win-3050-j610&h_lang=ennull) Kitais atvejais atlikite veiksmus, kaip tai aprašyta žemiau.

**a**. Priklausomai nuo operacinės sistemos, atlikite vieną iš šių veiksmų:

### **"Windows 7"**

- "Windows" užduočių juostoje spustelėkite **Start** (pradėti), spustelėkite **Control Panel** (valdymo skydas), **System and Security** (sistema ir sauga), **Administrative Tools** (administraciniai įrankiai).
- Dukart spustelėkite **Services** (tarnybos).
- Dešiniuoju mygtuku spustelėkite **Print Spooler** (spausdinimo kaupos programa), tada spustelėkite **Properties** (ypatybės).
- Skirtuke **General** (bendrasis), po to **Startup type** (paleisties tipas), įsitikinkite, kad pasirinktas variantas **Automatic** (automatinis).
- Jei tarnyba dar neveikia, **Service status** (tarnybos būsena) pasirinkite **Start** (pradėti) ir spustelėkite **OK** (gerai).

## **"Windows Vista"**

- "Windows" užduočių juostoje spustelėkite **Start** (pradėti), spustelėkite **Control Panel** (valdymo skydas), **System and Maintenance** (sistema ir priežiūra), **Administrative Tools** (administraciniai įrankiai).
- Dukart spustelėkite **Services** (tarnybos).
- Dešiniuoju mygtuku spustelėkite **Print Spooler service** (spausdintuvo rinktuvo tarnyba), tada spustelėkite **Properties** (ypatybės).
- Skirtuke **General** (bendrasis), po to **Startup type** (paleisties tipas), įsitikinkite, kad pasirinktas variantas **Automatic** (automatinis).
- Jei tarnyba dar neveikia, **Service status** (tarnybos būsena) pasirinkite **Start** (pradėti) ir spustelėkite **OK** (gerai).

### **"Windows XP"**

- "Windows" užduočių juostoje spustelėkite **Start** (pradėti), dešiniuoju mygtuku spustelėkite **My Computer** (mano kompiuteris).
- Spustelėkite **Manage** (tvarkyti), tada spustelėkite **Services and Applications** (paslaugos ir programos).
- Du kartus spustelėkite **Services** (paslaugos), tada spustelėkite **Print Spooler** (spausdinimo kaupos programa).
- Norėdami paleisti tarnybą iš naujo, dešiniuoju mygtuku spustelėkite **Print Spooler** (spausdinimo kaupos programa) ir **Restart** (paleisti iš naujo).
- **b**. Patikrinkite, ar teisingas produktas nustatytas kaip numatytasis spausdintuvas. Numatytasis spausdintuvas turi juodą arba žalią žymės ženklą šalia esančiame juodame apskritime.
- **c**. Jeigu neteisingas produktas yra nustatytas kaip numatytasis spausdintuvas, dešiniuoju pelės mygtuku spustelėkite teisingą produktą ir pažymėkite **Set as Default Printer** (nustatyti numatytuoju spausdintuvu).
- **d**. Bandykite naudoti produktą dar kartą.
- **6.** Pakartotinai paleiskite kompiuterį.
- **7.** Panaikinkite spausdinimo užduočių eilę.

### **Kaip išvalyti spausdinimo užduočių eilę**

**Pastaba** HP pateikia spausdintuvo diagnostikos programą, kuri gali su šia problema susitvarkyti automatiškai.

 Spustelėkite, norė[dami gauti daugiau informacijos tinkle.](http://h20180.www2.hp.com/apps/Nav?h_pagetype=s-924&h_client=s-h-e004-01&h_keyword=lp70011-win-3050-j610&h_lang=ennull) Kitais atvejais atlikite veiksmus, kaip tai aprašyta žemiau.

- <span id="page-49-0"></span>**a**. Priklausomai nuo operacinės sistemos, atlikite vieną iš šių veiksmų:
	- **Windows 7**: "Windows" užduočių juostoje spustelėkite **Start** (Pradėti), spustelėkite **Devices and Printers** (Spausdintuvai ir faksai).
	- **Windows Vista**: "Windows" užduočių juostoje spustelėkite **Start** (Pradėti), spustelėkite **Control Panel** (Valdymo skydas), po to spustelėkite **Printers** (Spausdintuvai).
	- Windows XP: "Windows" užduočių juostoje spustelėkite Start (Pradėti), spustelėkite **Control Panel** (Valdymo skydas), po to spustelėkite **Printers and Faxes** (Spausdintuvai ir faksai).
- **b**. Dukart spustelėkite jūsų produkto piktogramą, kad atidarytumėte spausdinimo darbų eilę.
- **c**. Meniu **Printer** (Spausdintuvas) spustelėkite **Cancel all documents** (Atšaukti visus dokumentus) arba **Purge Print Document** (Išvalyti spausdinamus dokumentus) ir spustelėkite **Yes** (Taip), kad patvirtintumėte.
- **d**. Jei eilėje dar yra dokumentų, paleiskite kompiuterį iš naujo ir bandykite spausdinti dar kartą.
- **e**. Patikrinkite, ar spausdinimo eilė tuščia, ir bandykite spausdinti dar kartą. Jeigu spausdinimo eilė netuščia arba tuščia, tačiau darbai nėra spausdinami, bandykite tai spręsti kitaip.

Jei pateikti sprendimai problemos neišsprendžia, spustelėkite čia, norė[dami gauti](http://h20180.www2.hp.com/apps/Nav?h_pagetype=s-924&h_client=s-h-e004-01&h_keyword=lp70011-win-3050-j610&h_lang=ennull) daugiau trikčių [diagnostikos pranešim](http://h20180.www2.hp.com/apps/Nav?h_pagetype=s-924&h_client=s-h-e004-01&h_keyword=lp70011-win-3050-j610&h_lang=ennull)ų tinkle.

# **Ištuštinkite spausdinimo kasečių dėtuvę**

Pašalinkite visus objektus, pvz., popierių, uždengiantį spausdinimo kasečių dėtuvę.

**Pastaba** Nenaudokite jokių įrankių ar įrenginių, šalindami užstrigusį popierių. Iš produkto vidaus šalindami užstrigusį popierių, visada būkite labai atsargūs.

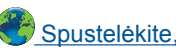

Spustelėkite, norė[dami gauti daugiau informacijos tinkle](http://h20180.www2.hp.com/apps/Nav?h_pagetype=s-924&h_client=s-h-e004-01&h_keyword=lp70007-all-3050-j610&h_lang=ennull).

# **Nustatykite, kuri kasetė yra sugadinta**

Jei mirksi ir trijų spalvų, ir juodo rašalo kasetė ir šviečia maitinimo lemputė, gali būti, kad nuo kasečių nenuimta juostelė arba kasečių nėra. Prieš tai įsitikinkite, kad nuo abiejų kasečių nuplėšta rausva juostelė ir abi kasetės tinkamai įstatytos. Jei tebemirksi abi kasečių lemputės, gali būti sugadinta viena ar abi kasetės. Norėdami nustatyti, ar pažeista viena kasetė:

- **1.** Išimkite juodą kasetę.
- **2.** Uždarykite kasečių dangtį.
- **3.** Jei mirksi **maitinimo** lemputė, trijų spalvų kasetę reikia pakeisti. Jei **maitinimo** kasetė nemirksi, pakeiskite juodo rašalo kasetę.

# <span id="page-50-0"></span>**Paruoškite dėklus.**

### **Atidarykite išvesties dėklą**

▲ Kad būtų galima pradėti spausdinti, išvesties dėklas turi būti atidarytas.

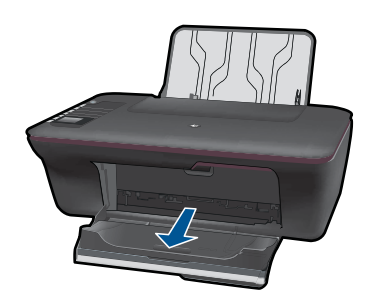

# **Uždarykite kasečių skyriaus dureles**

▲ Kad galima būtų pradėti spausdinti, kasečių skyriaus durelės turi būti uždarytos.

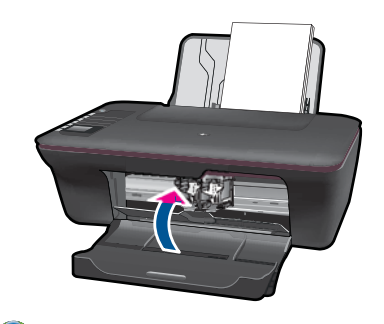

Spustelėkite, norė[dami gauti daugiau informacijos tinkle](http://h20180.www2.hp.com/apps/Nav?h_pagetype=s-924&h_client=s-h-e004-01&h_keyword=lp70007-all-3050-j610&h_lang=ennull).

# **Išspręskite kopijavimo ir nuskaitymo problemas**

Spustelėkite, norė[dami gauti daugiau informacijos tinkle](http://h20180.www2.hp.com/apps/Nav?h_pagetype=s-924&h_client=s-h-e004-01&h_keyword=lp70003-win-3050-j610&h_lang=ennull).

# **Darbas tinkle**

- Sužinokite, kaip rasti tinklo saugos nustatymus. Spustelėkite, norė[dami gauti daugiau](http://h20180.www2.hp.com/apps/Nav?h_pagetype=s-924&h_client=s-h-e004-01&h_keyword=lp70018-win&h_lang=ennull) [informacijos tinkle.](http://h20180.www2.hp.com/apps/Nav?h_pagetype=s-924&h_client=s-h-e004-01&h_keyword=lp70018-win&h_lang=ennull)
- Sužinokite apie tinklo diagnostikos priemones ir kitus trikčių diagnostikos patarimus. Spustelėkite, norė[dami gauti daugiau informacijos tinkle.](http://h20180.www2.hp.com/apps/Nav?h_pagetype=s-924&h_client=s-h-e004-01&h_keyword=lp70016-win&h_lang=ennull)
- Sužinokite, kaip persijungti iš USB į belaidį ryšį. Spustelėkite, norė[dami gauti daugiau](http://h20180.www2.hp.com/apps/Nav?h_pagetype=s-924&h_client=s-h-e004-01&h_keyword=lp70015-win&h_lang=ennull) [informacijos tinkle.](http://h20180.www2.hp.com/apps/Nav?h_pagetype=s-924&h_client=s-h-e004-01&h_keyword=lp70015-win&h_lang=ennull)
- Sužinokite, ką daryti su ugniasiene ir antivirusine programa spausdintuvo sąrankos metu. Spustelėkite, norė[dami gauti daugiau informacijos tinkle.](http://h20180.www2.hp.com/apps/Nav?h_pagetype=s-924&h_client=s-h-e004-01&h_keyword=lp70017-win&h_lang=ennull)

# <span id="page-51-0"></span>**HP pagalba**

- Užregistruokite produkta
- Techninės pagalbos procesas
- HP techninė pagalba telefonu
- [Papildomos garantijos galimyb](#page-52-0)ės

## **Užregistruokite produktą**

Skirdami kelias minutes registracijai, galėsite mėgautis spartesnėmis paslaugomis, našesne pagalba ir palaikomaisis įspėjimais. Jei neužregistravote spausdintuvo įdiegtami programinę įrangą, ją galite užregistruoti adresu<http://www.register.hp.com>.

# **Techninės pagalbos procesas**

### **Jei iškilo problema, atlikite toliau nurodytus veiksmus.**

- **1.** Patikrinkite dokumentaciją, kurią gavote su produktu.
- **2.** Apsilankykite HP palaikymo tinklapyje internete [www.hp.com/support](http://h20180.www2.hp.com/apps/Nav?h_pagetype=s-001&h_page=hpcom&h_client=s-h-e010-1&h_product=4066041&h_lang=en&h_cc=usnull). HP palaikymo interneto tinklapis yra prieinamas visiems HP klientams. Tai yra greičiausias būdas gauti naujausią informaciją apie produktus bei profesionalią pagalbą ir apima šias funkcijas:
	- Galimybė greitai susisiekti su kvalifikuotais palaikymo tinkle specialistais
	- Produkto programinės įrangos ir tvarkyklės atnaujinimo versijos
	- Vertinga informacija apie produktą ir dažniausiai pasitaikančių trikčių diagnostiką ir šalinimą
	- Išplėstinio palaikymo produktų atnaujinimai, palaikymo įspėjimai ir HP naujienos, kurias galite gauti užregistravę savo produktą
- **3.** Paskambinkite HP techninės pagalbos tarnybai. Paramos galimybės ir prieinamumas priklauso nuo konkretaus produkto, šalies / regiono ir kalbos.

# **HP techninė pagalba telefonu**

Pagalbos telefonu galimybės ir prieinamumas priklauso nuo gaminio, šalies / regiono ir kalbos.

Šiame skyriuje pateikiamos tokios temos:

- Techninės pagalbos telefonu laikotarpis
- [Kaip skambinti](#page-52-0)
- Techninė[s pagalbos telefono numeriai](#page-52-0)
- Pasibaigus techninė[s pagalbos telefonu laikotarpiui](#page-52-0)

### **Techninės pagalbos telefonu laikotarpis**

Vienerių metų techninės pagalbos telefonu laikotarpis taikomas Šiaurės Amerikai, Azijos ir Lotynų Amerikos šalims (įskaitant Meksiką). Norėdami nustatyti techninės pagalbos laikotarpį Europai, Viduriniams Rytams ir Afrikai, eikite į [www.hp.com/support.](http://h20180.www2.hp.com/apps/Nav?h_pagetype=s-001&h_page=hpcom&h_client=s-h-e010-1&h_product=4066041&h_lang=en&h_cc=usnull) Taikomi įprasti telefonines paslaugas teikiančios įmonės mokesčiai.

### <span id="page-52-0"></span>**Kaip skambinti**

HP pagalbos tarnybai skambinkite tik būdami šalia kompiuterio ir gaminio. Būkite pasiruošę suteikti šią informaciją:

- Produkto pavadinimas ("HP Deskiet 3050 All-in-One series")
- Modelio numeris (kasečių durelių vidinėje pusėje)

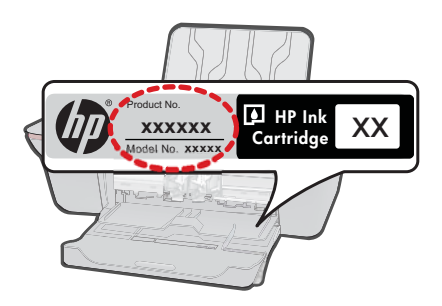

- Serijos numerį (esantį gale arba apačioje pritvirtintoje gaminio etiketėje)
- Pranešimą, pasirodantį iškilus problemai
- Atsakymus į šiuos klausimus:
	- Ar taip buvo nutikę anksčiau?
	- Ar galite tai atkurti?
	- Ar tuo metu, kai įvyko triktis, jūs prie kompiuterio neprijungėte naujos techninės įrangos ar neįdiegėte naujos programinės įrangos?
	- Ar dar ko nors neįvyko prieš įvykstant trikčiai (pvz., žaibavo, gaminys buvo patrauktas ar pan.)?

### **Techninės pagalbos telefono numeriai**

Naujausią HP techninės pagalbos telefonu numerių sąrašą ir skambučių kainas rasite [www.hp.com/support](http://h20180.www2.hp.com/apps/Nav?h_pagetype=s-001&h_page=hpcom&h_client=s-h-e010-1&h_product=4066041&h_lang=en&h_cc=usnull).

### **Pasibaigus techninės pagalbos telefonu laikotarpiui**

Pasibaigus techninės pagalbos telefonu laikotarpiui, HP teikia techninę pagalbą už papildomą mokestį. Pagalbą taip pat galima gauti per HP internetinio aptarnavimo tinklalapį: [www.hp.com/support](http://h20180.www2.hp.com/apps/Nav?h_pagetype=s-001&h_page=hpcom&h_client=s-h-e010-1&h_product=4066041&h_lang=en&h_cc=usnull). Norėdami sužinoti daugiau apie palaikymo pasirinktis, kreipkitės į HP platintoją arba skambinkite jūsų šalies ar regiono palaikymo telefonu.

# **Papildomos garantijos galimybės**

Už papildomą mokestį "HP All-in-One" gali būti prižiūrimas ir pagal išplėstinį priežiūros planą. Aplankykite [www.hp.com/support,](http://h20180.www2.hp.com/apps/Nav?h_pagetype=s-001&h_page=hpcom&h_client=s-h-e010-1&h_product=4066041&h_lang=en&h_cc=usnull) pasirinkite savo šalį / regioną ir naršykite paslaugų ir garantijos sritį, kurioje rasite informaciją apie papildomus aptarnavimo planus.

# <span id="page-54-0"></span>**9 Techninė informacija**

Šiame skyriuje pateikiami "HP All-in-One" taikomi techniniai duomenys ir tarptautinė informacija apie galiojančias nuostatas.

Informacijos apie spausdinimo kasetes žr. atspausdintoje dokumentacijoje, kurią gavote kartu su "HP All-in-One".

Šiame skyriuje pateikiamos tokios temos:

- Pastaba
- **Specifikacijos**
- [Produkto aplinkos prieži](#page-56-0)ūros programa
- [Reglamentin](#page-59-0)ės normos

# **Pastaba**

#### **Bendrovės "Hewlett-Packard" pareiškimai**

Šiame dokumente pateikiama informacija gali būti keičiama be išankstinio įspėjimo.

Visos teisės saugomos. Šios medžiagos dauginimas, adaptavimas ar vertimas be išankstinio rašytinio "Hewlett-Packard" sutikimo yra draudžiamas, išskyrus atvejus, numatytus autorių teisių įstatyme. Vienintelė HP gaminių ir paslaugų garantija išdėstyta su tais gaminiais ir paslaugomis pateiktuose<br>garantiniuose dokumentuose. Jokia čia pateikta informacija negali būti ar redagavimo klaidas ir praleistą informaciją.

© "Hewlett-Packard Development Company, L.P.", 2009

"Microsoft", "Windows", "Windows XP" ir "Windows Vista" yra JAV teritorijoje registruoti "Microsoft Corporation" prekių ženklai.

"Windows 7" yra "Microsoft Corporation" JAV teritorijoje ir (arba) kitose šalyse registruotas prekės ženklas arba prekės ženklas.

"Intel" ir "Pentium" yra "Intel Corporation" ir jos pavaldžiųjų bendrovių JAV ir kitose šalyse registruoti prekių ženklai arba prekių ženklai

# **Specifikacijos**

Šiame skyriuje pateikiamos "HP All-in-One" techninės specifikacijos. Visas produkto specifikacijas rasite produkto duomenų lape [www.hp.com/support](http://h20180.www2.hp.com/apps/Nav?h_pagetype=s-001&h_page=hpcom&h_client=s-h-e010-1&h_product=4066041&h_lang=en&h_cc=usnull).

#### **Reikalavimai sistemai**

Daugiau informacijos apie būsimus operacinių sistemų išleidimus ir palaikymą rasite apsilankę HP pagalbos interneto svetainėje [www.hp.com/support](http://h20180.www2.hp.com/apps/Nav?h_pagetype=s-001&h_page=hpcom&h_client=s-h-e010-1&h_product=4066041&h_lang=en&h_cc=usnull).

#### **Aplinkos techniniai duomenys**

- Rekomenduojamas darbinės temperatūros diapazonas: nuo 15 ºC iki 32 ºC (nuo 59 ºF iki 90 ºF)
- Leistinos darbo aplinkos temperatūros diapazonas: nuo 5 ºC iki 40 ºC (nuo 41 ºF iki 104 ºF)
- Drėgnumas: nuo 15 % iki 80 % sant. drėgn. be kondensacijos; 28 ºC maksimalus rasos taškas
- Leistinos neveikimo (laikymo) temperatūros diapazonas: nuo –40 ºC iki 60 ºC (nuo –40 ºF iki 140 ºF)
- Esant stipriam elektromagnetiniam laukui, "HP All-in-One" išvesties rezultatuose galimi nedideli iškraipymai
- HP rekomenduoja naudoti 3marba trumpesnį USB kabelį, kad dėl stipraus elektromagnetinio lauko indukuojami trukdžiai būtų kuo mažesni

#### **Įvesties dėklo talpa**

Paprasto popieriaus lapai iki 80 g/m² (20 svarai): Iki 50 Vokai: Iki 5 Rodyklės kortelės: Iki 20 Fotopopieriaus lapai: Iki 20

#### <span id="page-55-0"></span>Skyrius 9 skyrius

### **Išvesties dėklo talpa**

Paprasto popieriaus lapai iki 80 g/m² (20 svarai): Iki 30 Vokai: Iki 5 Rodyklės kortelės: Iki 10 Fotopopieriaus lapai: Iki 10

### **Popieriaus dydis**

Visų tinkamo dydžio lapų sąrašo ieškokite spausdintuvo programinėje įrangoje.

#### **Popieriaus svoris**

Paprastas popierius: 64–90 g/m² (16–24 svarai) Vokai: 75–90 g/m² (20–24 svarai) Kortelės: iki 200 g/m² (ne daugiau kaip 110 svarai) Fotopopierius: iki 280 g/m² (75 svarai)

### **Spausdinimo techniniai duomenys**

- Spausdinimo greitis kinta priklausomai nuo dokumento sudėtingumo
- Būdas: šiluminis rašalinis spausdinimas "pagal poreikį"
- Kalba: PCL3 GVS

### **Kopijavimo techniniai duomenys**

- Skaitmeninis vaizdų apdorojimas
- Kopijavimo sparta priklauso nuo modelio ir kopijuojamo dokumento sudėtingumo

### **Nuskaitymo techniniai duomenys**

- Skiriamoji geba: iki 1200 x 1200 tc optinė Daugiau informacijos apie taškais colyje išreikštą skyrą rasite skaitytuvo programinėje įrangoje.
- Spalvotai: 24 bitų spalvos, 8 bitų pilka (256 pilkos spalvos lygiai)
- Maksimalus ant stiklo nuskaitomas dydis: 21,6 x 29,7 cm

#### **Spausdinimo skyra**

#### **Juodraštinis režimas**

- Spalvota įvestis / juodos spalvos atvaizdavimas: 300x300 taškų colyje
- lšvestis (juodai / spalvotai): Automatinis

#### **Normalus režimas**

- Spalvota įvestis / juodos spalvos atvaizdavimas: 600x300 taškų colyje
- Išvestis (juodai / spalvotai): Automatinis

#### **Paprastas popierius – geriausias režimas**

- Spalvota įvestis / juodos spalvos atvaizdavimas: 600x600 taškų colyje
- Išvestis: 600x1200 taškų colyje (juodai), automatinis (spalvotai)

#### **Nuotrauka – geriausias režimas**

- Spalvota įvestis / juodos spalvos atvaizdavimas: 600x600 taškų colyje
- lšvestis (juodai / spalvotai): Automatinis

### **Didžiausio taškų colyje skaičiaus (DPI) režimas**

- Spalvota įvestis / juodos spalvos atvaizdavimas: 1200x1200 taškų colyje
- Išvestis: Automatinis (juodai), 4800x1200 optimizuotas taškų colyje skaičius (spalvotai)

#### <span id="page-56-0"></span>**Maitinimo parametrai**

#### **0957-2286**

- Įvesties įtampa: 100–240 V kintamoji srovė (+/- 10%)
- Įėjimo dažnis: 50/60 Hz (+/- 3 Hz)

#### **0957-2290**

- Įvesties įtampa: 200–240 V kintamoji srovė (+/- 10%)
- Įėjimo dažnis: 50/60 Hz (+/- 3 Hz)

**Pastaba** Naudokite tik HP pateikiamą maitinimo adapterį.

#### **Kasečių išeiga**

Aplankykite [www.hp.com/go/learnaboutsupplies,](http://www.hp.com/go/learnaboutsupplies) kur rasite daugiau informacijos apie apskaičiuotą kasečių išeigą.

#### **Garsinė informacija**

Jei turite prieigą prie interneto, galite gauti garsinio pavidalo informaciją iš HP interneto svetainės. Eikite į [www.hp.com/support.](http://www.hp.com/support)

# **Produkto aplinkos priežiūros programa**

"Hewlett-Packard" įsipareigojusi gaminti kokybiškus produktus aplinkai nekenkiančiu būdu. Projektuojant šį gaminį buvo paisoma perdirbimo galimybės. Užtikrinant gerą veikimą ir patikimumą buvo stengiamasi naudoti kuo mažiau skirtingų medžiagų. Nepanašios medžiagos buvo naudojamos taip, kad jas būtų lengva atskirti. Tvirtiklius ir kitus jungiamuosius elementus lengva rasti, pasiekti ir nuimti naudojant įprastus įrankius. Labai svarbios dalys buvo sukurtos taip, kad jas būtų lengva pasiekti, ardyti ir taisyti.

Daugiau informacijos rasite tinklalapyje "HP Commitment to the Environment" (HP įsipareigojimas saugoti aplinką):

### [www.hp.com/hpinfo/globalcitizenship/environment/index.html](http://www.hp.com/hpinfo/globalcitizenship/environment/index.html)

Šiame skyriuje pateikiamos tokios temos:

- Aplinkosaugos patarimai
- [Popieriaus naudojimas](#page-57-0)
- [Plastikin](#page-57-0)ės dalys
- Medžiagų [saugos duomen](#page-57-0)ų lapai
- [Perdirbimo programa](#page-57-0)
- HP rašalinių spausdintuvų eksploatacinių medžiagų [perdirbimo programa](#page-57-0)
- [Energijos suvartojimas](#page-57-0)
- [Disposal of waste equipment by users in private households in the European Union](#page-58-0)
- Cheminė[s medžiagos](#page-59-0)

#### **Aplinkosaugos patarimai**

HP siekia padėti klientams mažiau teršti aplinką. HP toliau pateikia aplinkosaugos patarimus, kaip įvertinti jūsų spausdinimo įpročius ir sumažinti jų galimą įtaką aplinkos teršimui. Be specifinių šio produkto ypatybių, prašome apsilankyti "HP Eco Solutions" (HP aplinkosaugos sprendimai) svetainėje, kur rasite daugiau informacijos apie HP aplinkosaugos veiklą.

[www.hp.com/hpinfo/globalcitizenship/environment/](http://www.hp.com/hpinfo/globalcitizenship/environment//)

### <span id="page-57-0"></span>**Jūsų produkto ypatybės, padedančios saugoti aplinką**

- **Energy Savings information** (Energijos taupymo informacija): Norėdami nustatyti ENERGY STAR® kvalifikacijos būseną šiam produktui, žr. [www.hp.com/go/energystar.](http://www.hp.com/go/energystar)
- **Recycled Materials** (Perdirbtos medžiagos): Daugiau informacijos apie HP gaminių perdirbimą pateikiama internete adresu: [www.hp.com/hpinfo/globalcitizenship/environment/recycle/](http://www.hp.com/hpinfo/globalcitizenship/environment/recycle/)

#### **Popieriaus naudojimas**

Šis gaminys pritaikytas naudoti perdirbtą popierių pagal standartus DIN 19309 ir EN 12281:2002.

### **Plastikinės dalys**

Plastikinės dalys, sveriančios daugiau kaip 25 gramus, paženklintos pagal tarptautinius standartus – tai padidina galimybę identifikuoti plastikines dalis, kurias, baigus eksploatuoti produktą, galima atiduoti perdirbti.

### **Medžiagų saugos duomenų lapai**

Medžiagų saugos duomenų lapus (MSDS) galima gauti iš HP svetainės:

[www.hp.com/go/msds](http://www.hp.com/go/msds)

# **Perdirbimo programa**

HP siūlo vis daugiau gaminių grąžinimo ir perdirbimo programų daugelyje šalių ar regionų ir bendradarbiauja su kai kuriais didžiausiais pasaulio elektroninės įrangos perdirbimo centrais. HP saugo išteklius perparduodama kai kuriuos populiariausius savo gaminius. Daugiau informacijos apie HP gaminių perdirbimą ieškokite:

[www.hp.com/hpinfo/globalcitizenship/environment/recycle/](http://www.hp.com/hpinfo/globalcitizenship/environment/recycle/)

### **HP rašalinių spausdintuvų eksploatacinių medžiagų perdirbimo programa**

HP yra įsipareigojusi saugoti aplinką. HP rašalinių spausdintuvų eksploatacinių medžiagų perdirbimo programa vykdoma daugelyje šalių ir (arba) regionų ir leidžia nemokamai perdirbti panaudotas spausdinimo ir rašalo kasetes. Daugiau informacijos ieškokite interneto svetainėje:

[www.hp.com/hpinfo/globalcitizenship/environment/recycle/](http://www.hp.com/hpinfo/globalcitizenship/environment/recycle/)

### **Energijos suvartojimas**

"Hewlett-Packard" spausdinimo ir vaizdų kūrimo įranga, pažymėta "ENERGY STAR®" logotipu, atitinka JAV aplinkos apsaugos agentūros "ENERGY STAR" specifikacijas, nustatytas vaizdo kūrimo įrangai. Ant "ENERGY STAR" reikalavimus atitinkančių vaizdo kūrimo produktų yra tokia žyma:

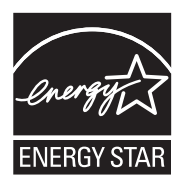

Išsamesnės informacijos apie "ENERGY STAR" reikalavimus atitinkantį vaizdo kūrimo produkto modelį rasite: [www.hp.com/go/energystar](http://www.hp.com/go/energystar)

#### <span id="page-58-0"></span>**Disposal of waste equipment by users in private households in the European Union**

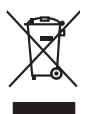

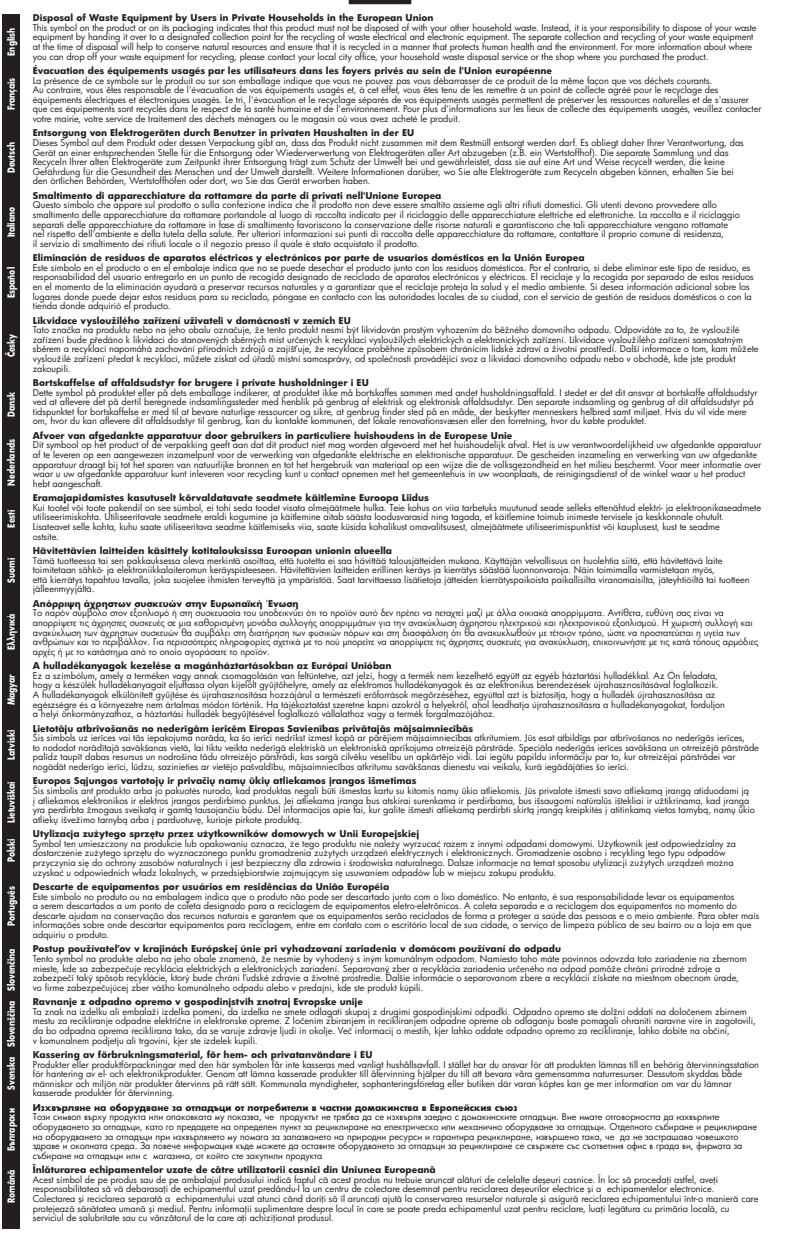

**Dansk**

**Română**

**Techninė informacija Techninė informacija**

### <span id="page-59-0"></span>**Cheminės medžiagos**

HP yra įsipareigojusi suteikti informciją apie produktuose naudojamas chemines medžiagas, kad atitiktų teisinius reikalavimus, pvz., REACH *(Europos Parlamento ir Tarybos direktyva EC nr. 1907/2006)*. Šio produkto cheminės informacijos ataskaitą rasite: [www.hp.com/go/reach](http://www.hp.com/go/reach).

# **Reglamentinės normos**

"HP All-in-One" atitinka jūsų šalyje / regione reglamentuojančių agentūrų taikomus reikalavimus produktams.

Šiame skyriuje pateikiamos tokios temos:

- Reglamentinis modelio identifikavimo numeris
- **FCC** statement
- [Notice to users in Korea](#page-60-0)
- [VCCI \(Class B\) compliance statement for users in Japan](#page-60-0)
- [Notice to users in Japan about the power cord](#page-61-0)
- ["HP Deskjet 3050 All-in-One series" declaration of conformity](#page-62-0)
- [Reglamentiniai belaidžio ryšio patvirtinimai](#page-62-0)

### **Reglamentinis modelio identifikavimo numeris**

Kad būtų galima užtikrinti atpažinimą pagal normatyvus, šis produktas pažymėtas normatyviniu modelio numeriu. Šio gaminio normatyvinis modelio numeris yra VCVRA-1001. Šio numerio nereikėtų painioti su prekės pavadinimu ("HP Deskjet 3050 All-in-One series" ir kt.) arba su gaminio numeriu (CB730A ir kt.).

### <span id="page-60-0"></span>**FCC statement**

The United States Federal Communications Commission (in 47 CFR 15.105) has specified that the following notice be brought to the attention of users of this product.

This equipment has been tested and found to comply with the limits for a Class B digital device, pursuant to Part 15 of the FCC Rules. These limits are designed to provide reasonable protection against harmful interference in a residential installation. This equipment generates, uses and can radiate radio frequency energy and, if not installed and used in accordance with the instructions, may cause harmful interference to radio communications. However, there is no guarantee that interference will not occur in a particular installation. If this equipment does cause harmful interference to radio or television reception, which can be determined by turning the equipment off and on, the user is encouraged to try to correct the interference by one or more of the following measures:

- Reorient the receiving antenna.
- Increase the separation between the equipment and the receiver.
- Connect the equipment into an outlet on a circuit different from that to which the receiver is connected.
- Consult the dealer or an experienced radio/TV technician for help.

For further information, contact:

Manager of Corporate Product Regulations Hewlett-Packard Company 3000 Hanover Street Palo Alto, Ca 94304 (650) 857-1501

Modifications (part 15.21)

The FCC requires the user to be notified that any changes or modifications made to this device that are not expressly approved by HP may void the user's authority to operate the equipment.

This device complies with Part 15 of the FCC Rules. Operation is subject to the following two conditions: (1) this device may not cause harmful interference, and (2) this device must accept any interference received, including interference that may cause undesired operation.

#### **Notice to users in Korea**

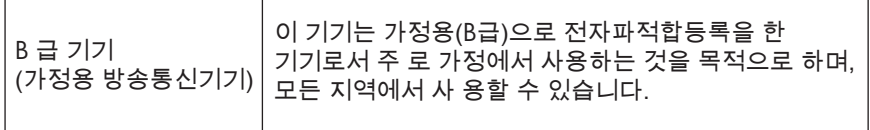

#### **VCCI (Class B) compliance statement for users in Japan**

この装置は、クラスB情報技術装置です。この装置は、家庭環境で使用することを目的として いますが、この装置がラジオやテレビジョン受信機に近接して使用されると、受信障害を引き 起こすことがあります。取扱説明書に従って正しい取り扱いをして下さい。

VCCI-B

### <span id="page-61-0"></span>**Notice to users in Japan about the power cord**

製品には、同梱された電源コードをお使い下さい。 同梱された電源コードは、他の製品では使用出来ません。

<span id="page-62-0"></span>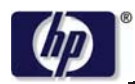

**DECLARATION OF CONFORMITY**

according to ISO/IEC 17050-1 and EN 17050-1

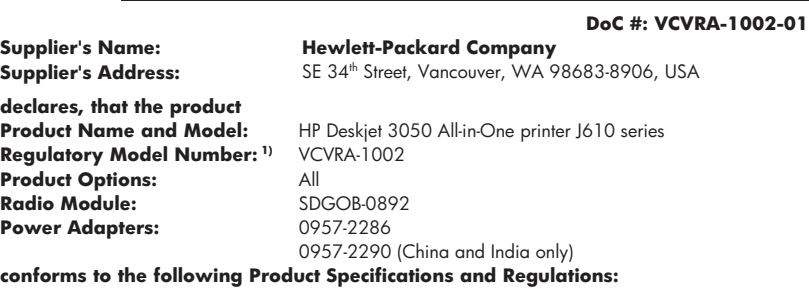

#### **EMC:** Class B

CISPR 22:2005 + A1:2005 + A2:2006/ EN 55022:2006 + A1:2007 CISPR 24:1997 +A1:2001 +A2:2002 / EN 55024:1998 +A1:2001 +A2:2003 IEC 61000-3-2: 2005 / EN 61000-3-2:2006 IEC 61000-3-3: 1994 + A1:2001 / EN 61000-3-3:1995 +A1:2001 + A2:2005 FCC CFR 47 Part 15 / ICES-003, issue 4

#### **Safety**:

IEC 60950-1:2005 / EN 60950-1:2006 IEC 60825-1:1993 +A1:1997 +A2:2001 / EN 60825-1:1994 +A1:2002 +A2:2001 IEC 62311: 2007 / EN 62311:2008 **Telecom:** 

EN 300 328 V1.7.1 EN 301 489-1 V1.6.1 EN 301 489-17 V1.3.2

#### **Energy Use:**

Regulation (EC) No. 1275/2008 ENERGY STAR® Qualified Imaging Equipment Operational Mode (OM) Test Procedure

This device complies with part 15 of the FCC Rules. Operation is subject to the following two conditions: (1) This device may not cause harmful interference, and (2) this device must accept any interference received, including interference that may cause undesired operation.

The product herewith complies with the requirements of the Low Voltage Directive 2006/95/EC, the EMC Directive 2004/108/EC, the EuP Directive 2005/32/EC, the R&TTE Directive 1999/5/EC and carries the  $CE$  marking accordingly.

#### **Additional Information:**

1) This product is assigned a Regulatory Model Number which stays with the regulatory aspects of the design. The Regulatory Model Number is the main product identifier in the regulatory documentation and test reports, this number should not be confused with the marketing name or the product numbers.

November 3, 2009 Vancouver, WA

#### **Local contact for regulatory topics only:**

EMEA: Hewlett-Packard GmbH, HQ-TRE, Herrenberger Strasse 140, 71034 Boeblingen, Germany U.S.: Hewlett-Packard, 3000 Hanover St., Palo Alto 94304, U.S.A. 650-857-1501

www.hp.com/go/certificates

#### **Reglamentiniai belaidžio ryšio patvirtinimai**

Šiame skyriuje pateikiama tokia reglamentinė informacija apie belaidžio ryšio gaminius:

- [Exposure to radio frequency radiation](#page-63-0)
- [Notice to users in Brazil](#page-63-0)
- <span id="page-63-0"></span>• Notice to users in Canada
- Notice to users in Taiwan
- [European Union regulatory notice](#page-64-0)

### **Exposure to radio frequency radiation**

### **Exposure to radio frequency radiation**

**Caution** The radiated output power of this device is far below the FCC radio frequency exposure limits. Nevertheless, the device shall be used in such a manner that the potential for human contact during normal operation is minimized. This product and any attached external antenna, if supported, shall be placed in such a manner to minimize the potential for human contact during normal operation. In order to avoid the possibility of exceeding the FCC radio frequency exposure limits, human proximity to the antenna shall not be less than 20 cm (8 inches) during normal operation.

### **Notice to users in Brazil**

### **Aviso aos usuários no Brasil**

Este equipamento opera em caráter secundário, isto é, não tem direito à proteção contra interferência prejudicial, mesmo de estações do mesmo tipo, e não pode causar interferência a sistemas operando em caráter primário. (Res.ANATEL 282/2001).

### **Notice to users in Canada**

### **Notice to users in Canada/Note à l'attention des utilisateurs canadiens**

**For Indoor Use.** This digital apparatus does not exceed the Class B limits for radio noise emissions from the digital apparatus set out in the Radio Interference Regulations of the Canadian Department of Communications. The internal wireless radio complies with RSS 210 and RSS GEN of Industry Canada.

**Utiliser à l'intérieur.** Le présent appareil numérique n'émet pas de bruit radioélectrique dépassant les limites applicables aux appareils numériques de la classe B prescrites dans le Règlement sur le brouillage radioélectrique édicté par le ministère des Communications du Canada. Le composant RF interne est conforme a la norme RSS-210 and RSS GEN d'Industrie Canada.

### **Notice to users in Taiwan**

### 低功率電波輻射性電機管理辦法

第十二條

經型式認證合格之低功率射頻電機,非經許可,公司、商號或使用者均不得擅自變更頻 率、加大功率或變更設計之特性及功能。

### 第十四條

低功率射頻電機之使用不得影響飛航安全及干擾合法通信;經發現有干擾現象時,應立 即停用,並改善至無干擾時方得繼續使用。

前項合法通信,指依電信法規定作業之無線電通信。低功率射頻電機須忍受合法通信或 工業、科學及醫藥用電波輻射性電機設備之干擾。

### <span id="page-64-0"></span>**European Union regulatory notice**

### **European Union Regulatory Notice**

Products bearing the CE marking comply with the following EU Directives:

- Low Voltage Directive 2006/95/EC
- EMC Directive 2004/108/EC

CE compliance of this product is valid only if powered with the correct CE-marked AC adapter provided by HP.

If this product has telecommunications functionality, it also complies with the essential requirements of the following EU Directive:

• R&TTE Directive 1999/5/EC

Compliance with these directives implies conformity to harmonized European standards (European Norms) that are listed in the EU Declaration of Conformity issued by HP for this product or product family. This compliance is indicated by the following conformity marking placed on the product.

# $C \in \mathbb{C}$

The wireless telecommunications functionality of this product may be used in the following EU and EFTA countries:

Austria, Belgium, Bulgaria, Cyprus, Czech Republic, Denmark, Estonia, Finland, France, Germany, Greece, Hungary, Iceland, Ireland, Italy, Latvia, Liechtenstein, Lithuania, Luxembourg, Malta, Netherlands, Norway, Poland, Portugal, Romania, Slovak Republic, Slovenia, Spain, Sweden, Switzerland and United Kingdom.

#### **Products with 2.4-GHz wireless LAN devices**

#### **France**

For 2.4 GHz Wireless LAN operation of this product certain restrictions apply: This product may be used indoor for the entire 2400-2483.5 MHz frequency band (channels 1-13). For outdoor use, only 2400-2454 MHz frequency band (channels 1-9) may be used. For the latest requirements, see http://www.arcep.fr

Skyrius 9 skyrius

# <span id="page-66-0"></span>**Rodykl ė**

# **A**

aplinka aplinkos techniniai duomenys [53](#page-54-0) Produkto aplinkos prieži ūros programa [55](#page-56-0)

### **G**

garantija [51](#page-52-0)

# **K**

kopijuoti techniniai duomenys [54](#page-55-0)

# **N**

nuskaityti nuskaitymo techniniai duomenys [54](#page-55-0)

### **P**

Pagalbos procesas [50](#page-51-0) pagalbos telefonas [50](#page-51-0) pasibaigus technin ės pagalbos laikotarpiui [51](#page-52-0) perdirbti rašalo kaset ės [56](#page-57-0) popierius rekomenduojamos r ūšys [17](#page-18-0)

# **R**

reglamentin ės normos belaidžio ryšio patvirtinimai [61](#page-62-0) normatyvinis modelio identifikacijos numeris [58](#page-59-0) reikalavimai sistemai [53](#page-54-0)

# **S**

sąsajos kortelė [38](#page-39-0) sąsajos plokštė [37](#page-38-0) spausdinti techniniai duomenys [54](#page-55-0)

# **T**

technin ė informacija aplinkos techniniai duomenys [53](#page-54-0) kopijavimo techniniai duomenys [54](#page-55-0) nuskaitymo techniniai duomenys [54](#page-55-0) reikalavimai sistemai [53](#page-54-0) spausdinimo techniniai duomenys [54](#page-55-0) Technin ės pagalbos telefonu laikotarpis Technin ės pagalbos laikotarpis [50](#page-51-0) tinklas sąsajos kortel ė [38](#page-39-0) s ąsajos plokšt ė [37](#page-38-0)

# **V**

vartotoj ų palaikymo tarnyba garantija [51](#page-52-0)